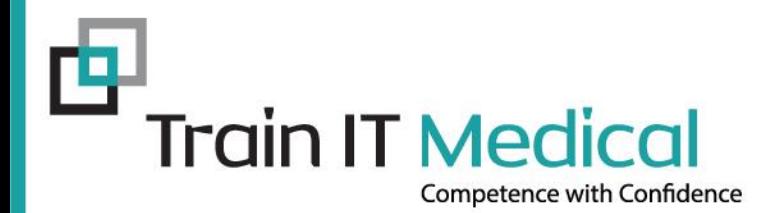

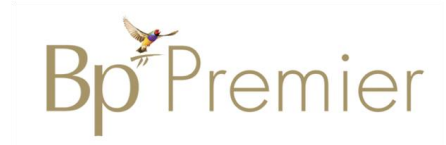

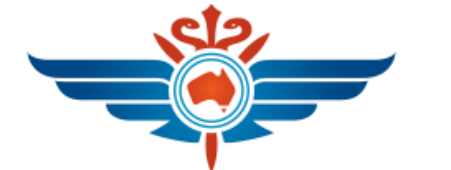

#### **Royal Flying Doctor Service**

# **Tips & Tricks**

## *-* **using Best Practice Software -**

Presented by: Sue Cummins Train IT Medical Pty Ltd **[www.trainitmedical.com.au](http://www.trainitmedical.com.au/)** [sue@trainitmedical.com.au](mailto:katrina@trainitmedical.com.au)

CN 09/22 © Train IT Medical Pty Ltd.

## Configuration Tips

- **Enable Online Directory**
- **Eists** including Clean Up
- **Reminders**:
	- Cleanup list
	- Untick allow free text reminders
	- Tick to allow free text **comments**
- **Care Plans** Setup Care Plan Templates (EPC)
- OR Use Autofill shortcuts in Care plans
- **Messages** Set up Groups
- **EXPLO:** Appointments: Include Inactive patients in appointment searches
- **EXECUTE:** Appointment Reminders: Exclude appointments with one reminder sent
- **Invoice Notes** add your common direct billing explanatory notes
- Enable National Cancer Screening Register (NCSR) access

#### Set your preferences

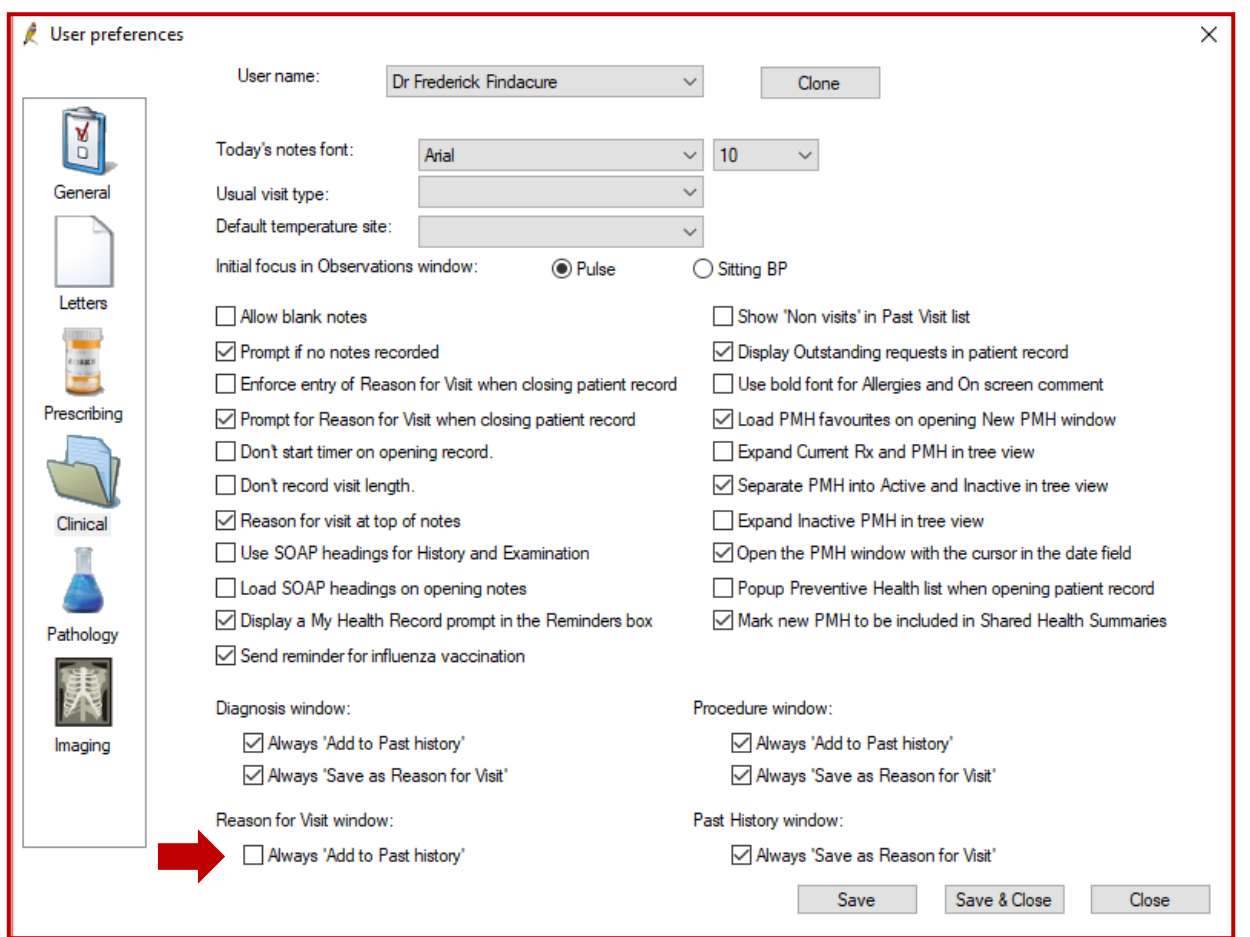

## Tips for Preferences

#### ▪ **General**

- open patient in Today's notes
- Enable HealthShare Factsheets

#### ▪ **Prescribing**

- Routinely prescribe repeats for once only medications

#### ▪ **Clinical**

- Untick 'Always Add to PMH'

#### ▪ **Pathology**

- Set up 'Favourite tests'
- Clone to other users

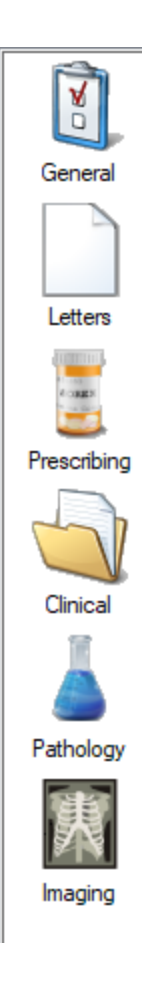

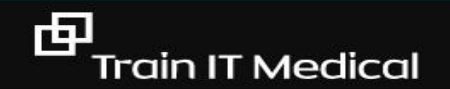

## Word Processor

- $\checkmark$  Template Favourites
- ✓ Importing Templates
- $\checkmark$  Editing Templates & inserting fields
- ✓ Care Planning
- ✓ Autofill
- $\checkmark$  Label clearly
- $\checkmark$  Customise system templates
- $\checkmark$  Sending documents using Email

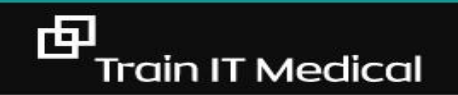

## Template Favourites

#### F4 Add > Select Template

Template favourites: Template name Asthma referral template Australian Hearing referral Care Plan Case Conference **EPC Referral** Specialist referral Add **Delete** 

#### **Templates**

#### ✓Design an efficient labelling 'system'

#### eg.

Referral – Sydney Breast Clinic Referral – Sydney Eye Hospital Referral – Sydney Day Surgery Referral – Sydney Hospital

#### ✓Restrict access

#### $\sqrt{3}$  Back up to hard drive

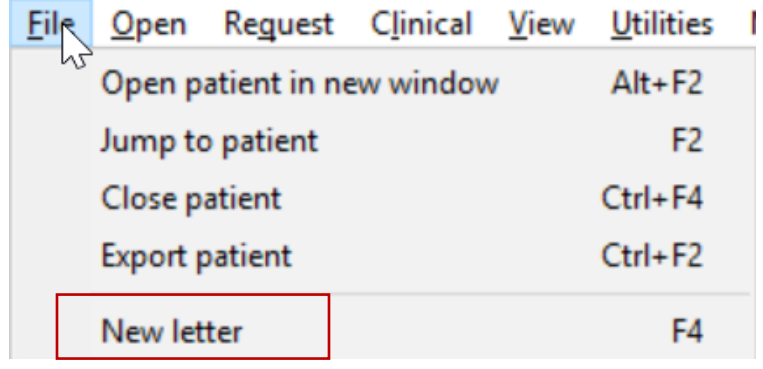

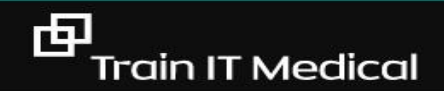

#### Turn paper forms into templates

#### Any form can become a template with 'custom' fields.

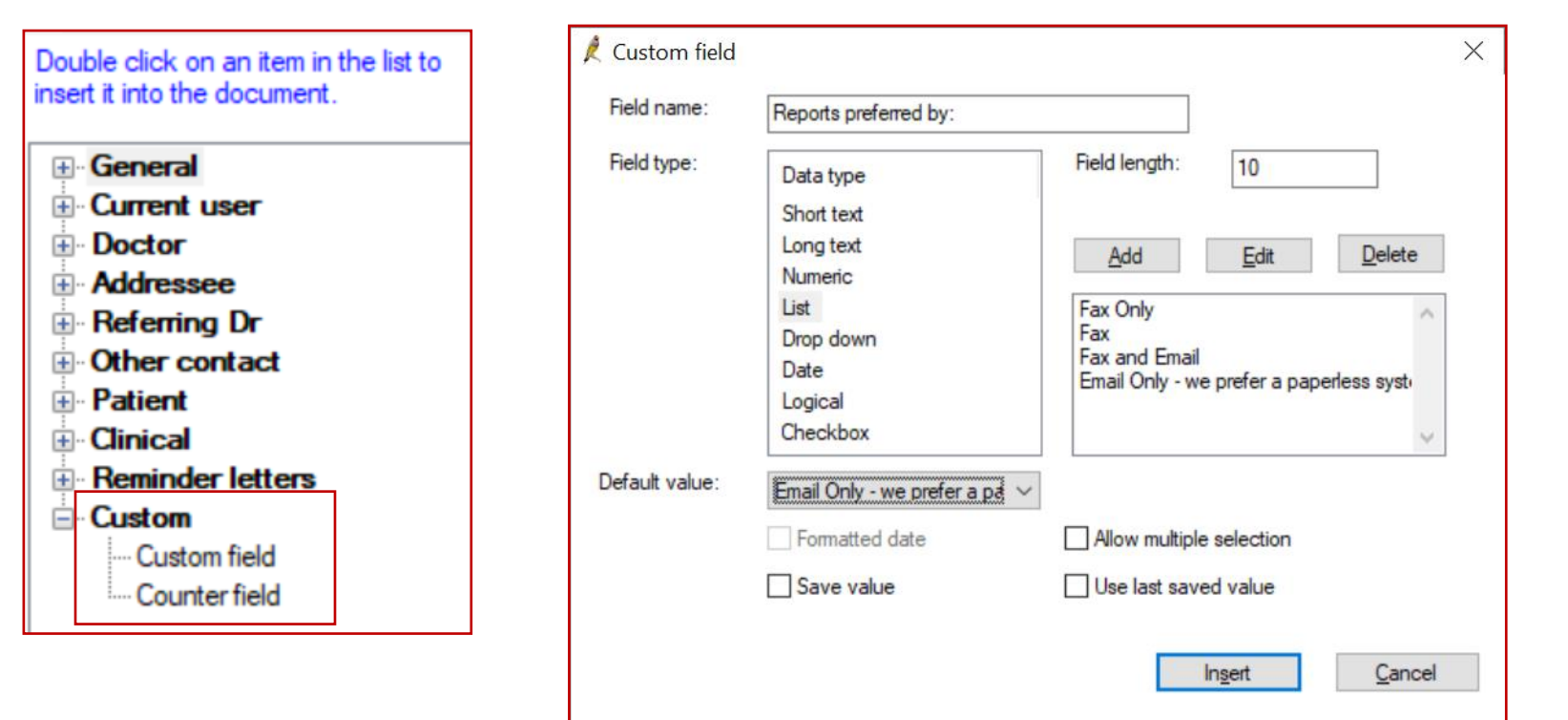

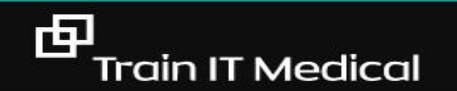

#### Sending documents via Email

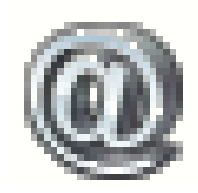

 $\times$ 

 $\mathbb{Z}^2$ 

Cancel

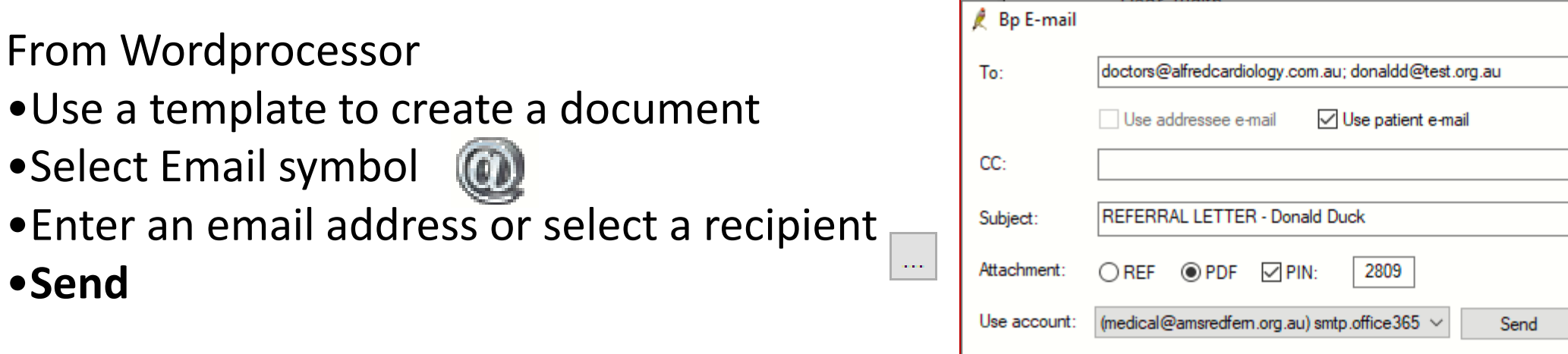

Send using electronic fax service to a fax number e.g. (fax [number@fax.net.au\)](mailto:number@fax.net.au)

Default PIN = DDMM (patient DOB)

Can enter multiple email addresses, separate by a semi colon (;)

Add email addresses to frequently used contacts and patient records

#### Note: Send via PDF and untick PIN if you don't want to restrict access to the attachment

#### Creating specialist list for patients

From Wordprocessor

- •Open Blank Document
- •Select Other Contact > Full details
- •Filter by category
- •Select each specialist
- •Save and print

#### **Cardiologists**

Dr James Brown (A) 3 Smith St Penrith 2750 Phone: 0298997688 Fax: 02 98767655

Dr John Jacobs (H) 5 Pond Rd Sylvania 2760 Phone: 5987 9988 Fax: 5987 6767

Dr Penelope Smithson (H) 30 Smith Street Sydney 2000 Phone: 0459898776 Fax: 98987766

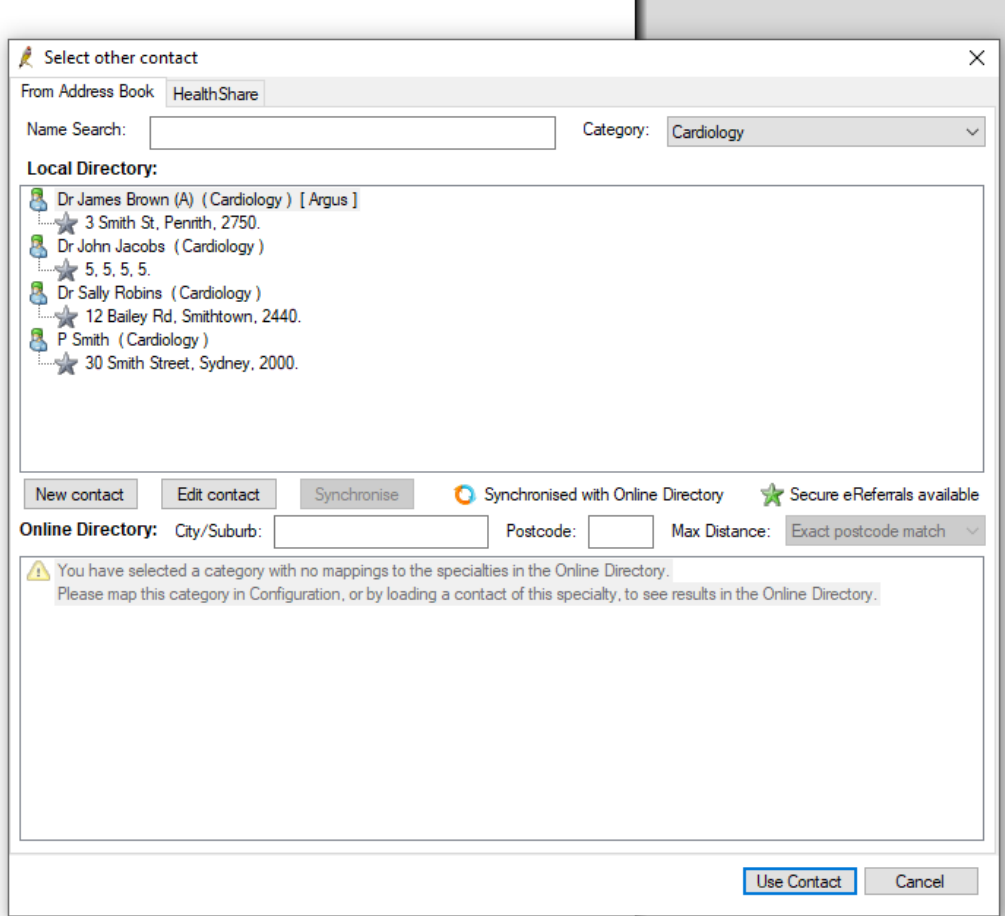

#### Adding an eSignature to a document

The first step is to create an electronic signature file **(.PNG)** and save to a secure location such as your desktop.

- 1. Go to Bp Wordprocessor
- 2. Create a new document (Template > Use template)
- 3. Move the cursor to the position in the document where the signature should be inserted
- 4. Select Insert > Picture > As Character
- 5. Select your signature file (from Desktop)

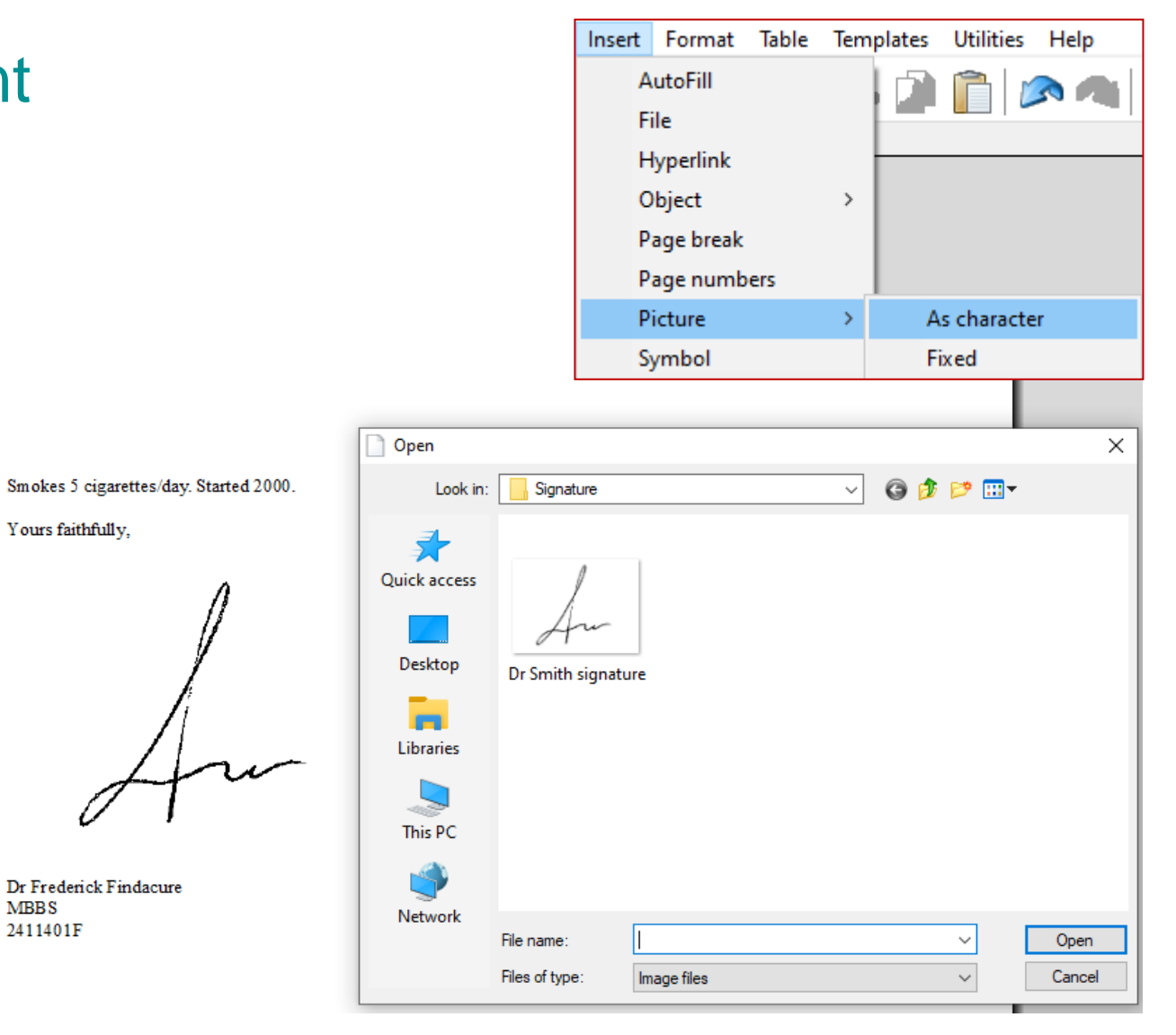

## Letterwriting: Use Shortcuts & Secure Messaging

eg. We prefer to communicate electronically. We use [insert secure messaging provider & details]

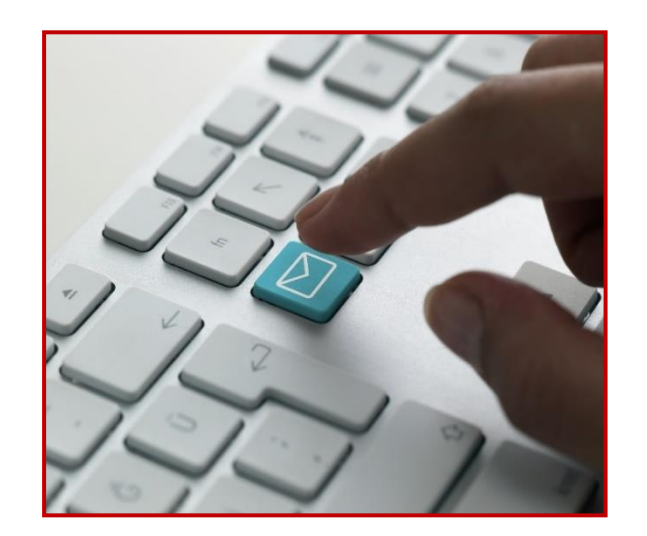

Environmentally responsible, private AND a huge time-saver.

## Online and Local Directories

B

Onl

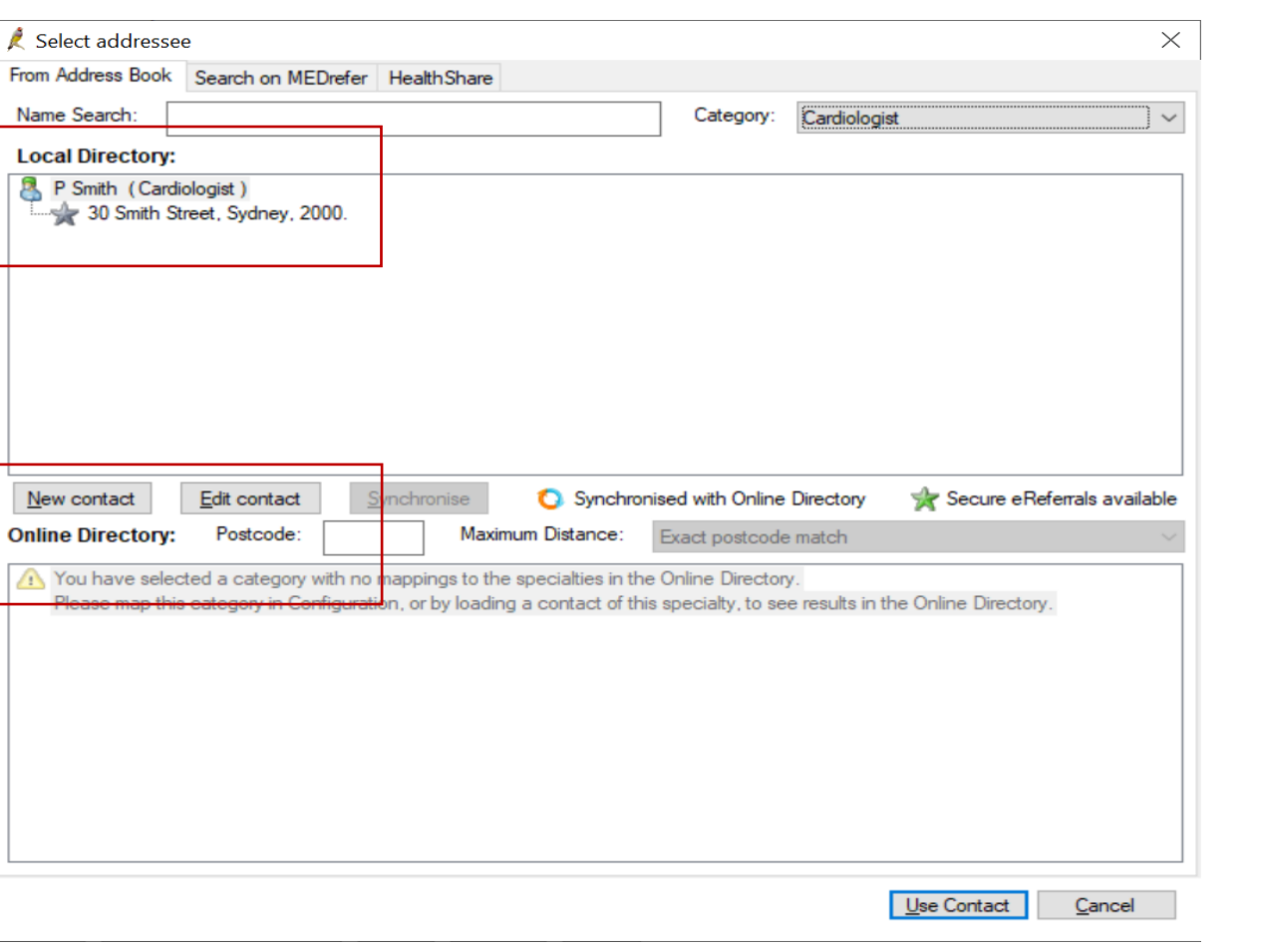

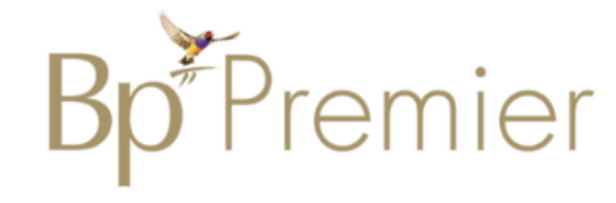

田

Indicates the contact is able to receive eReferrals

## **Sending Documents**

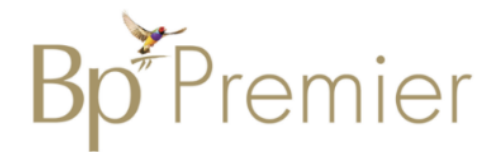

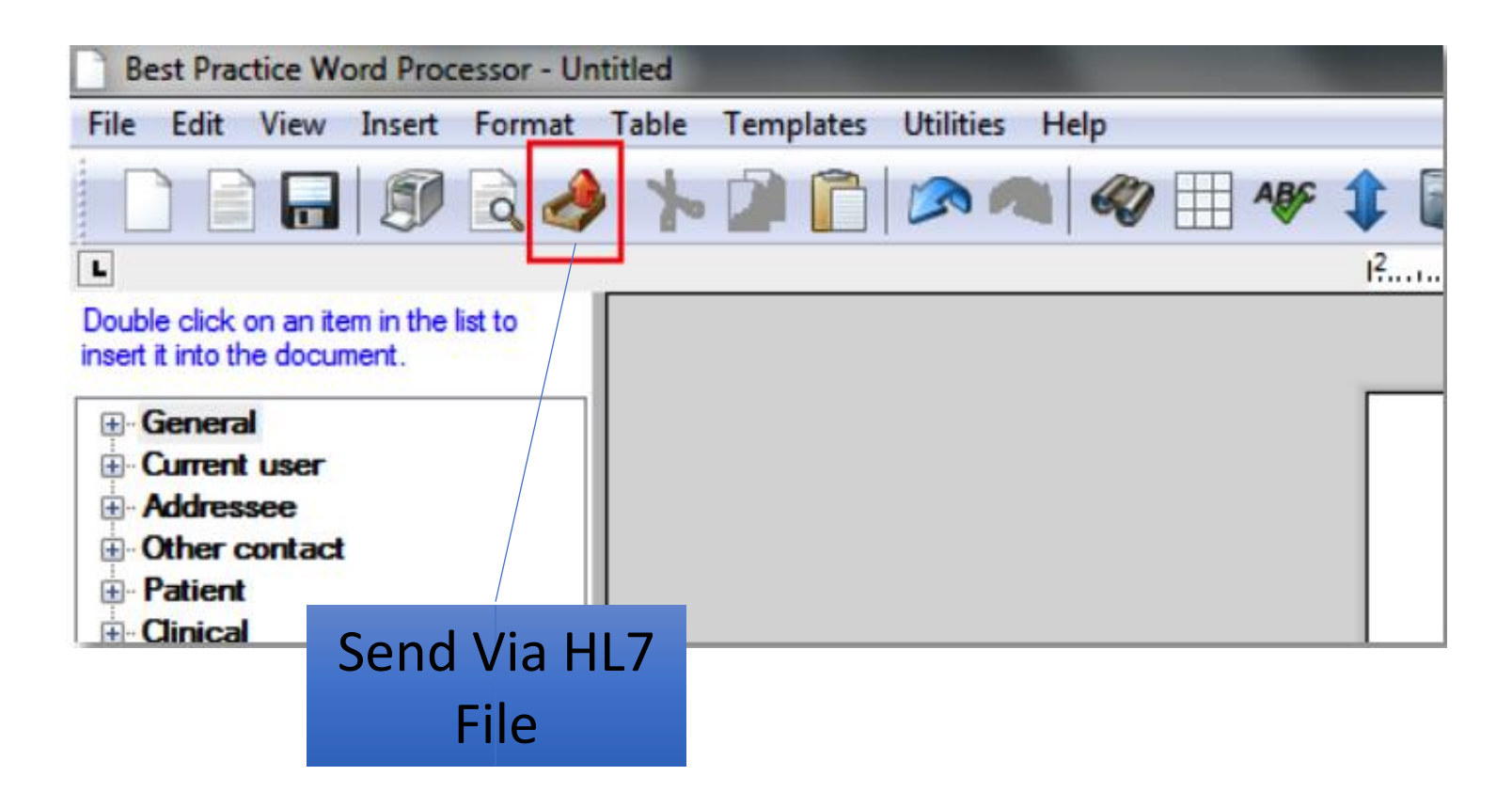

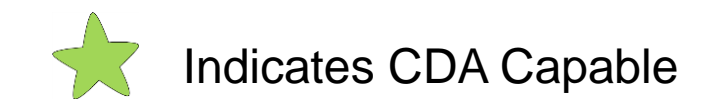

田

trainitmedical.com.au

## Autofill Shortcuts for care plans

#### **To add an autofill shortcut in Bp Premier:**

- •Copy (Ctrl+C) a single row from the table below
- •Open Wordprocessor (F4)
- •Select Insert > Autofill

#### •Add

•Paste (Ctrl+V) the row into the 'Text' field •Name the shortcut (always use a symbol before the shortcut name e.g. '.COPD') •Tick to make available to all users

•Save

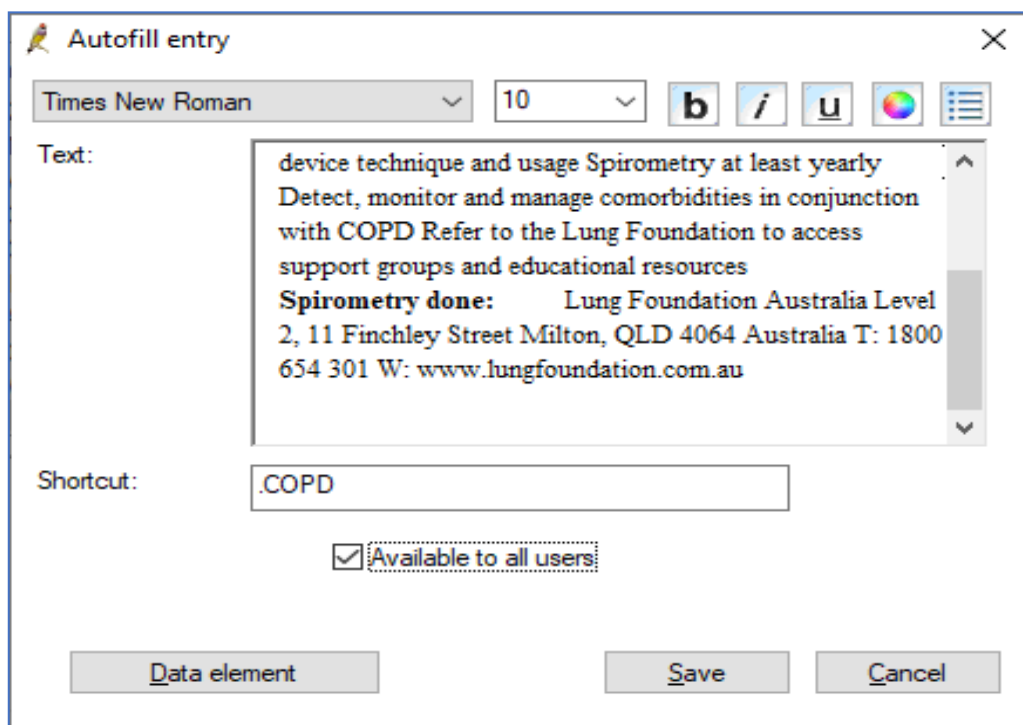

## Autofill Shortcut samples for use in care plans

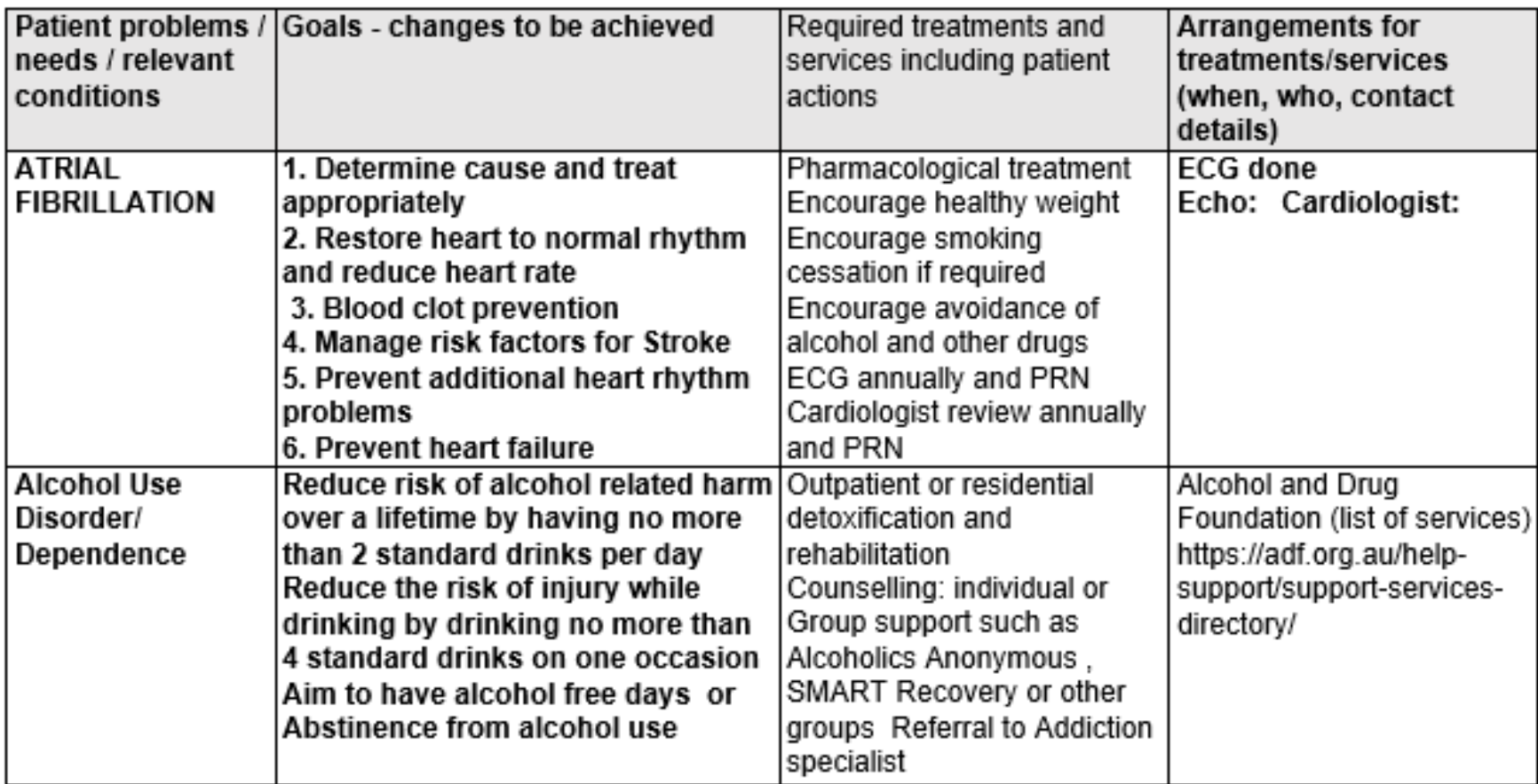

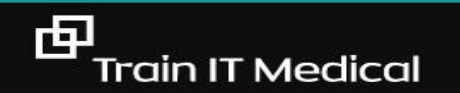

#### Using Healthlink SmartForms

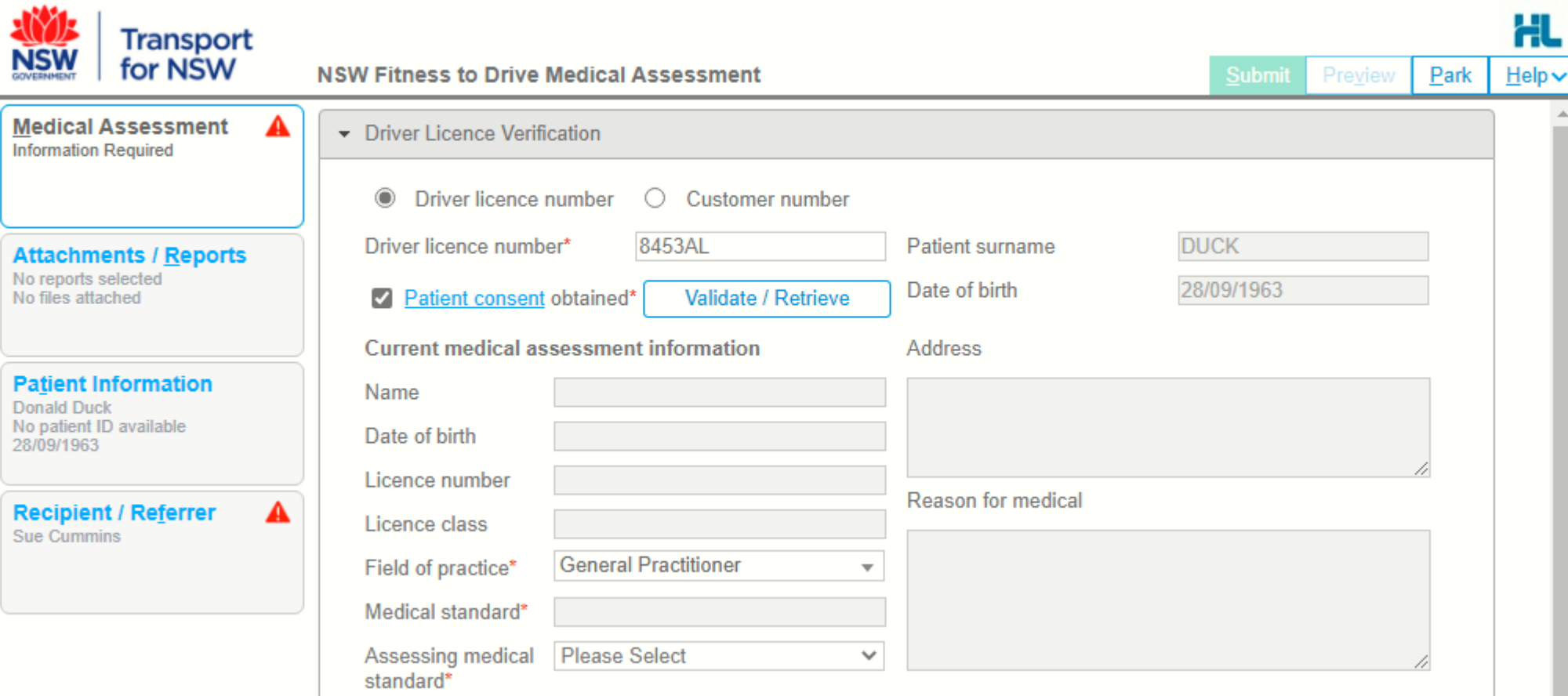

#### <https://au.healthlink.net/products/smart-forms/>

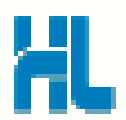

#### Sending pathology request forms to a patient

From: DoNotReply@clinicallabs.com.au <DoNotReply@clinicallabs.com.au> Sent: Thursday, 9 June 2022 2:30 PM To: Sue Cummins <scummins@amsredfern.org.au> Subject: Telehealth pathology referral form for Donald Duck

Dear Donald Duck,

This is an email to notify you that your doctor, Dr. Sue Cummins has requested you visit a Collection Centre for pathology testing.

Please find attached to this email your electronic referral form created by your doctor.

Please bring an A4 print-out of this form with you to the collection centre.

To find your nearest Clinical Labs collection centre, please feel free to view our location finder using this link. If you have any questions or concerns please call our patient call centre on 1300 453 688 and one of our operators will be happy to help.

Kind regards

**Australian Clinical Labs** 

T: 1300 453 688

Practice must be set up to use ePathology

Each lab may have a slightly different process so check details before sending

1.Generate pathology request 2.Enter 'telehealth' in clinical details 3.Make sure the patients email address is recorded on their Bp profile 4.Select 'Print and Send''

## Train IT Medical

## Today's Notes

 $\checkmark$  Use Autofill button to create shortcuts to save typing time.

Excision lesion ^- performed under sterile conditions Local anaesthetic: ^% xylocaine with adrenaline Instruments Sterilisation No: ^ Lesion Size: ^ Suture Material: ^ Number of sutures:  $\wedge$ Removal of Sutures in ^ days Education re care of wound given Specimen sent to  $\wedge$ 

#### [Download samples](https://trainitmedical.com.au/manuals-free-downloads/bp-software-resources-free-templates)

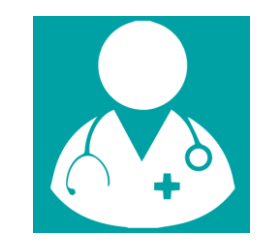

Use Shift + F5 to move between carats.

#### Past History List [coding]

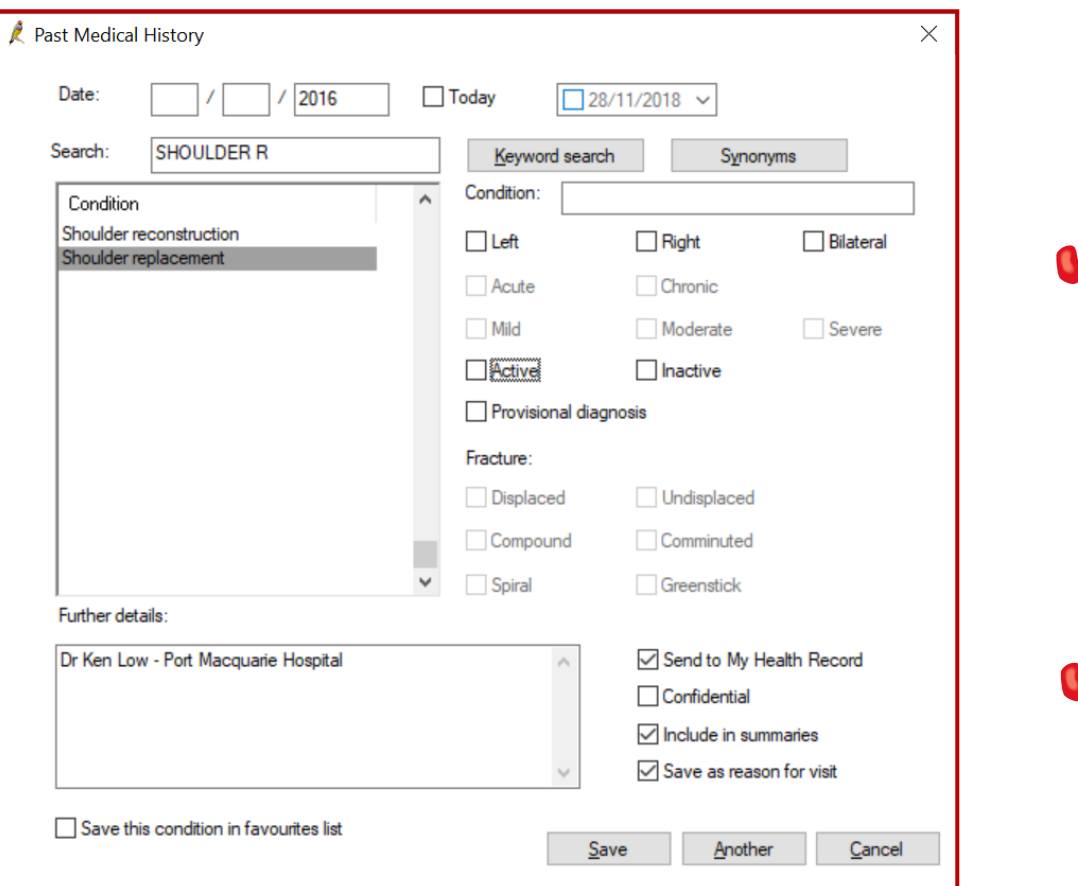

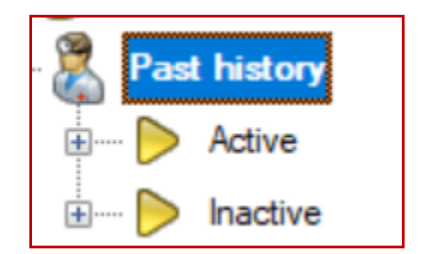

Only for chronic conditions & significant events

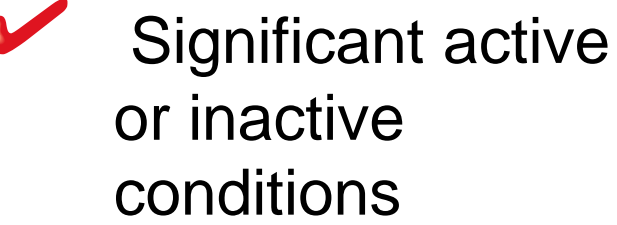

**Criterion C7.1 – [Content of patient health record, RACGP Standards for general practices 5](https://www.racgp.org.au/download/Documents/Standards/5th%20Edition/racgp-standards-for-general-practices-5th-edition.pdf)th edition.**

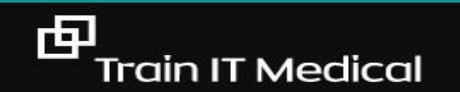

## Time for quality, time for coding

1

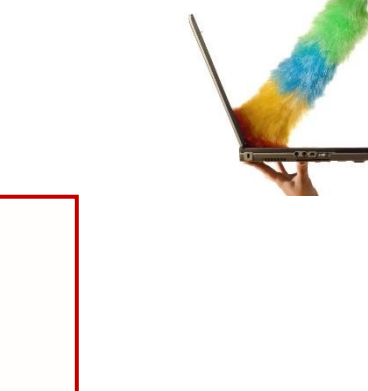

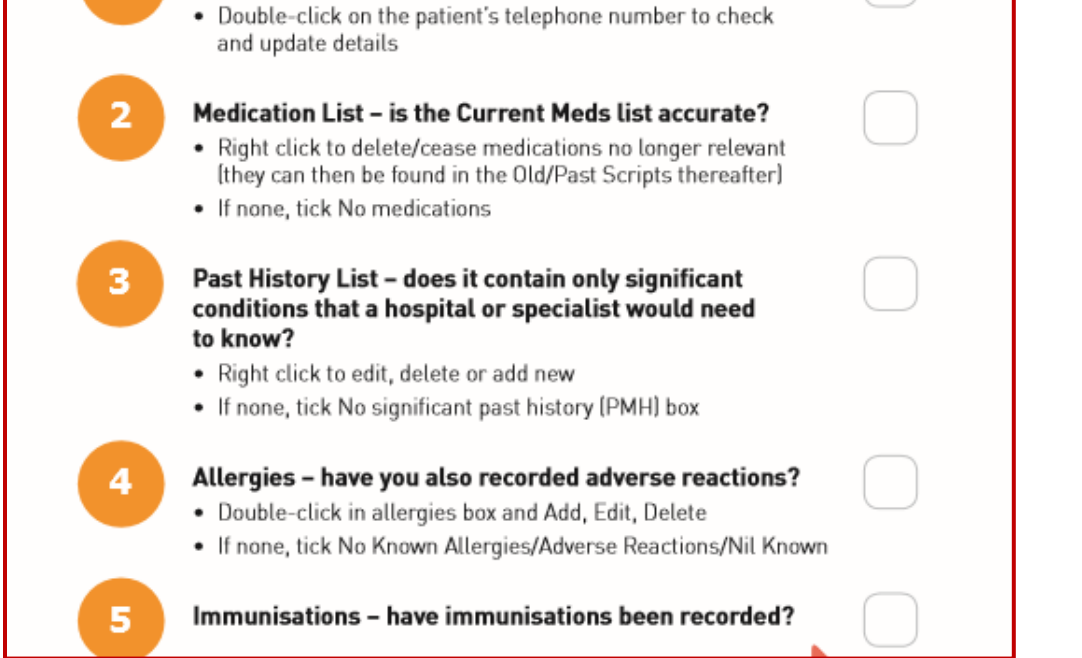

Demographics - are the contact details up-to-date?

Tip: Recall regular patients and make appointment for a health check to update and upload their health summary.

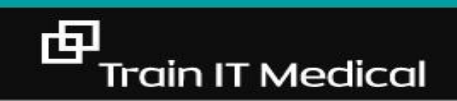

Correspondence Management

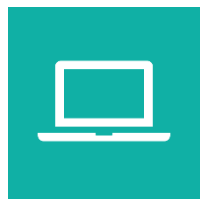

 $\checkmark$  Scan from the Bulk Document Import Tool

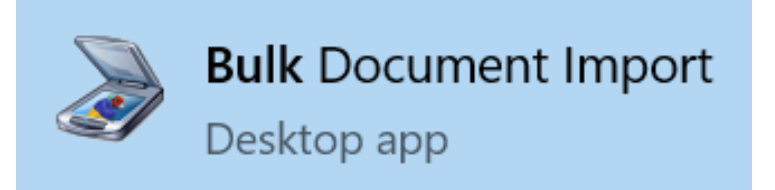

✓ Design a 'document management' and labelling 'system'

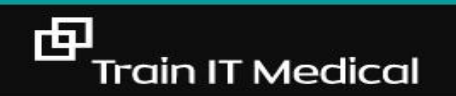

#### The Inbox

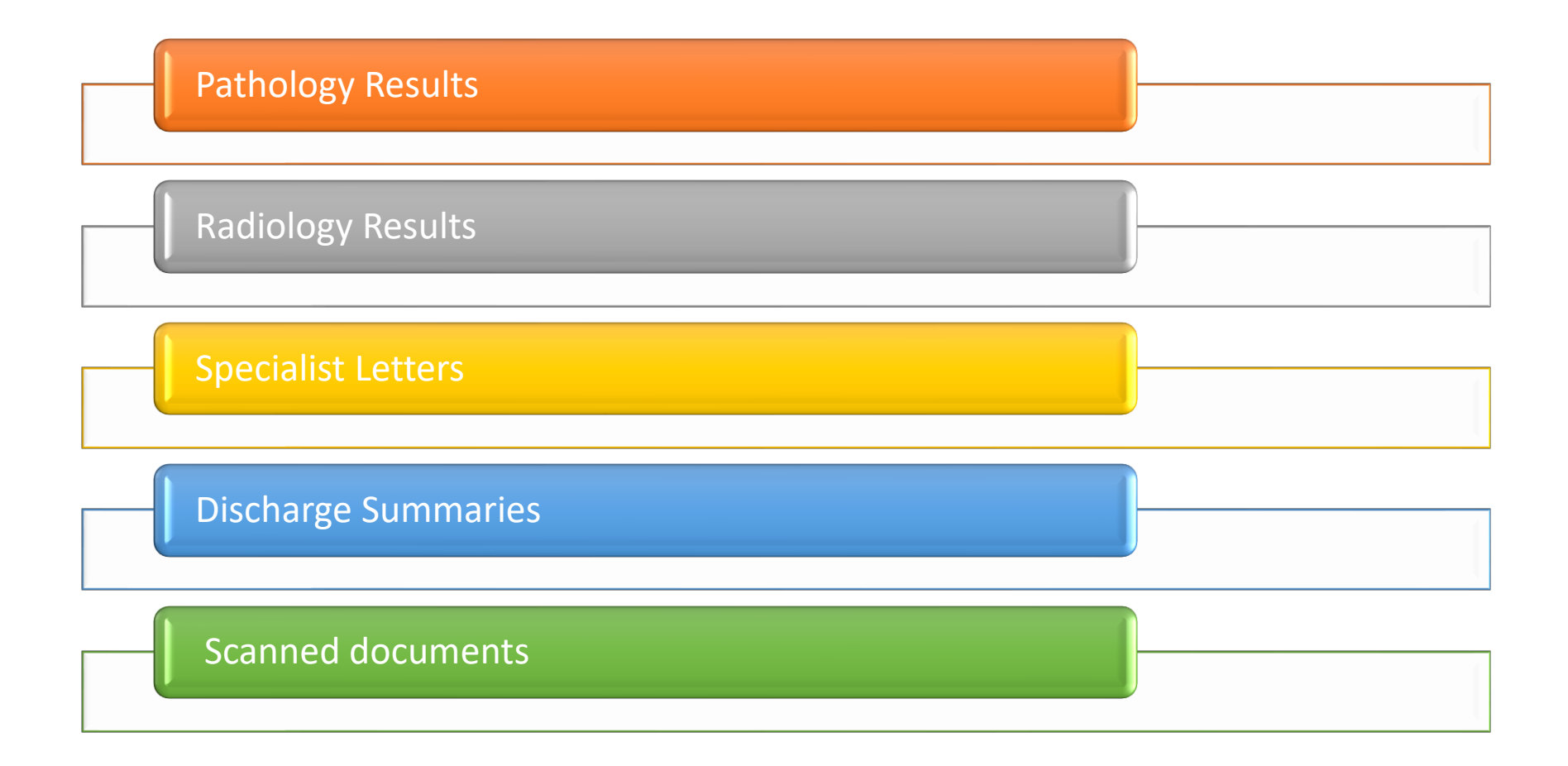

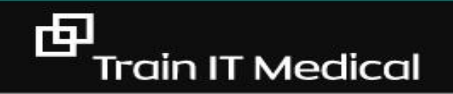

## **Setup Pathology Favourites**

- 1. Setup > Preferences > Pathology
- 2. Add
- 3. Create Group tests
- 4. Clone to other users as required.

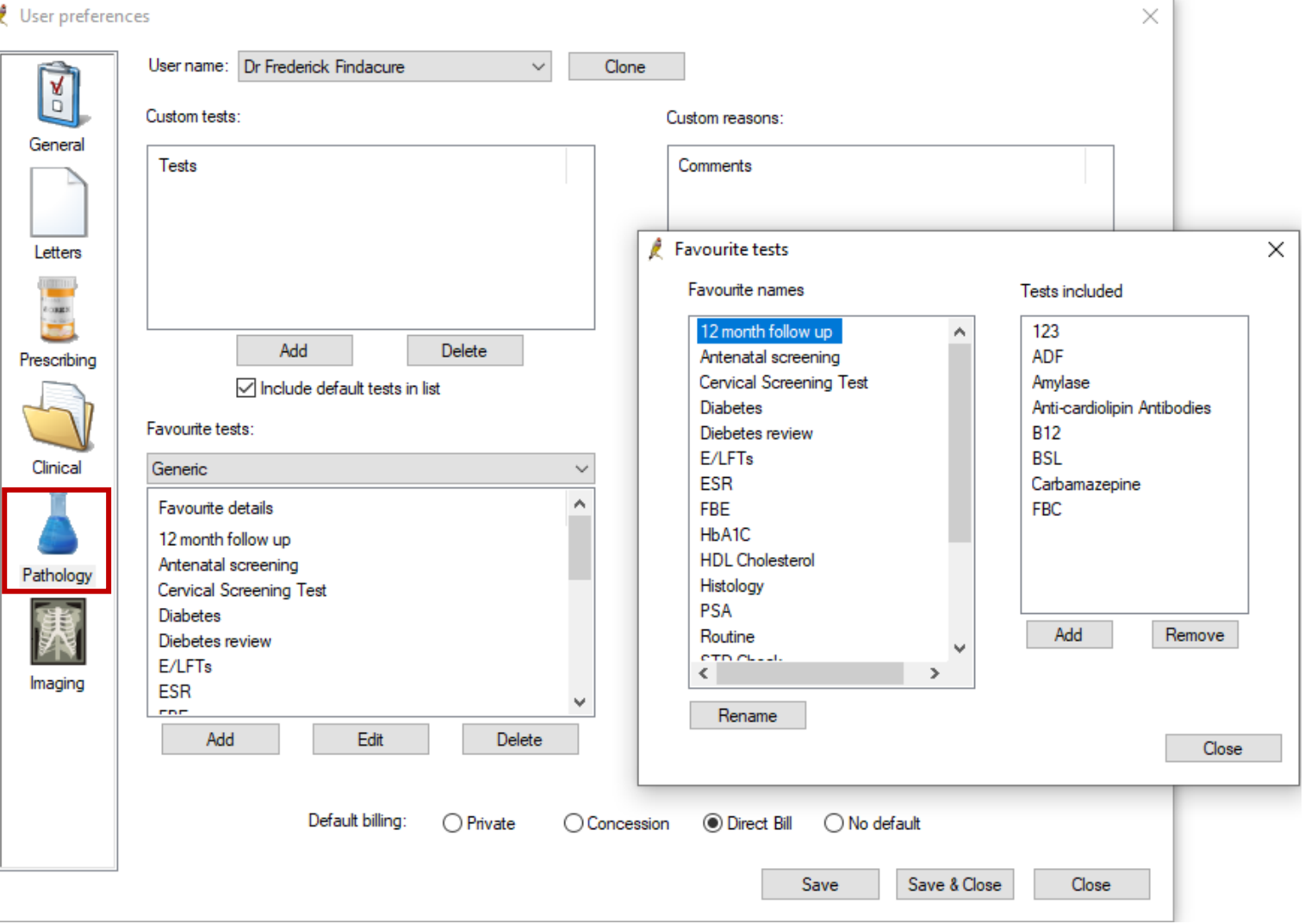

## Clinically Significant Tickbox

г

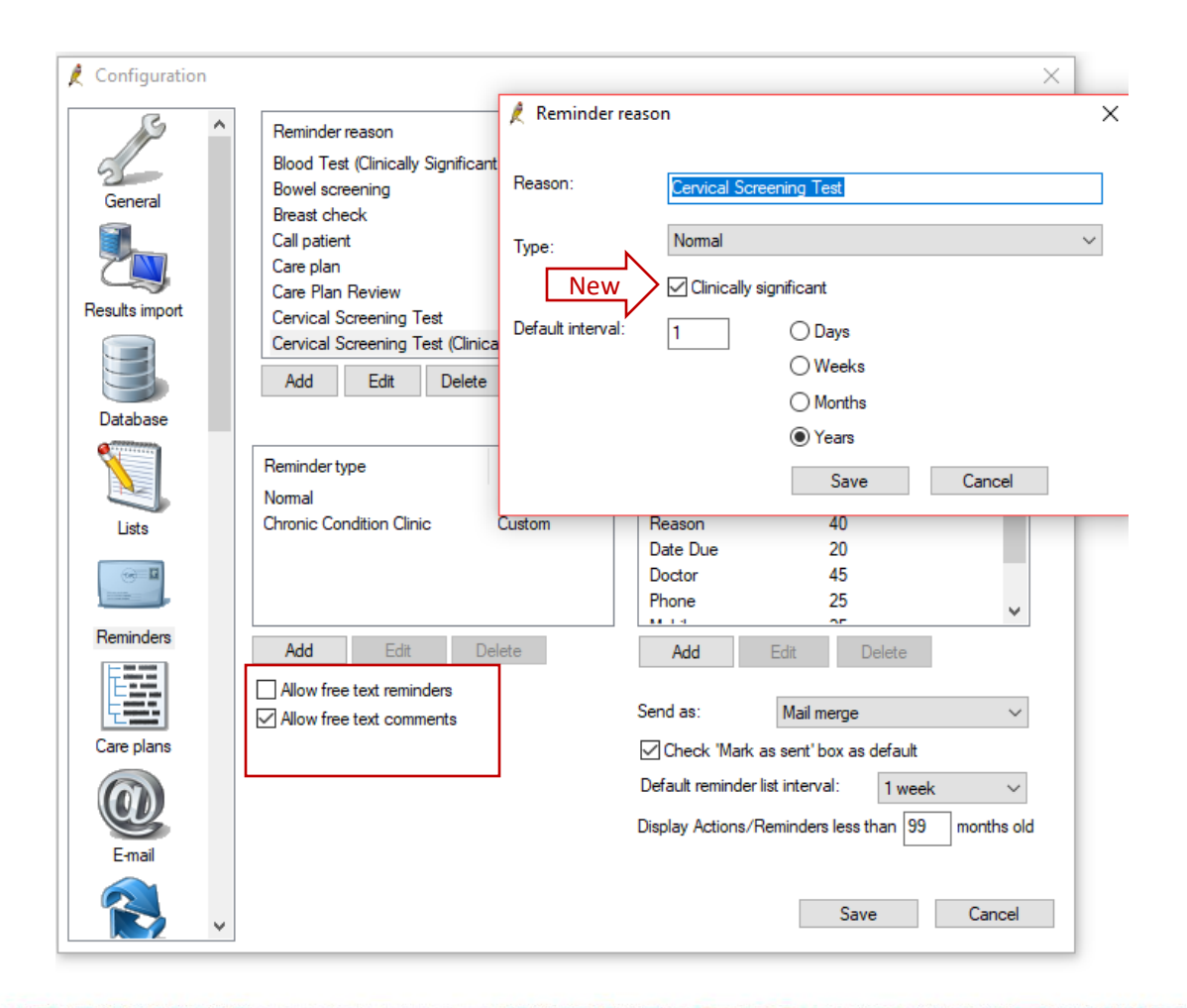

Label so patients don't stress if they receive a sms or letter with the reason.

## **Receiving Documents**

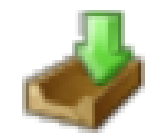

#### View Inbox (F3)

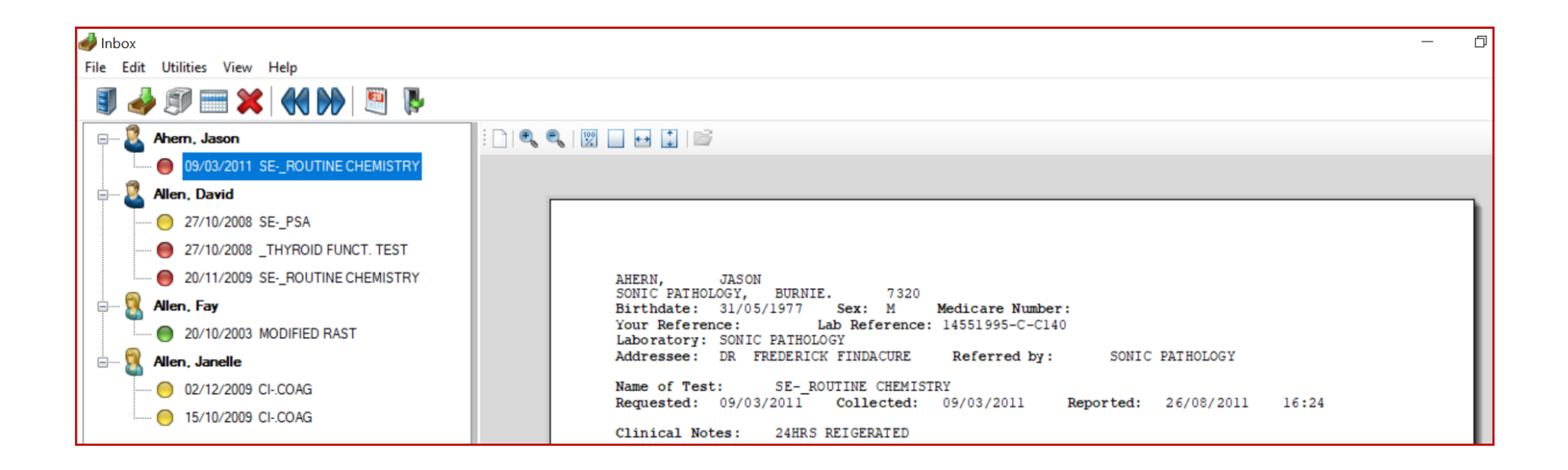

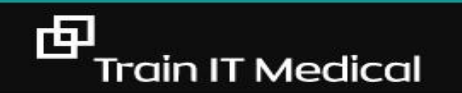

trainitmedical.com.au

## **Check Unallocated Correspondence**

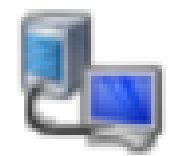

#### View and allocate regularly to minimize risk

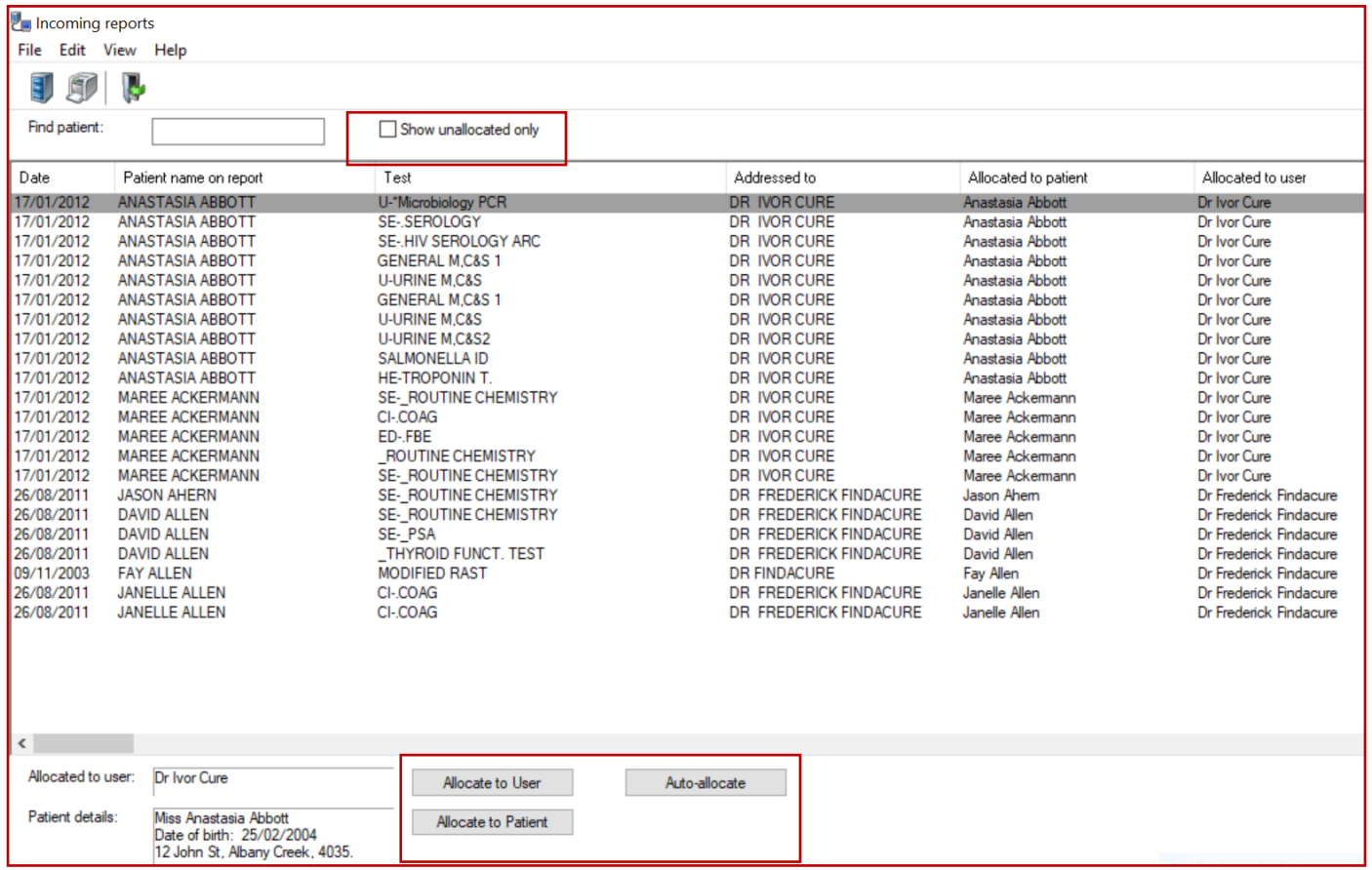

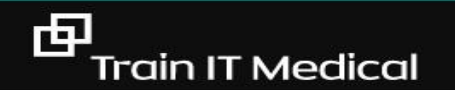

## **View Atomised Results**

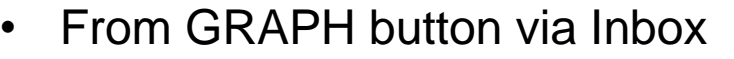

• From ATOMISED VALUES on patient record (Investigations tab)

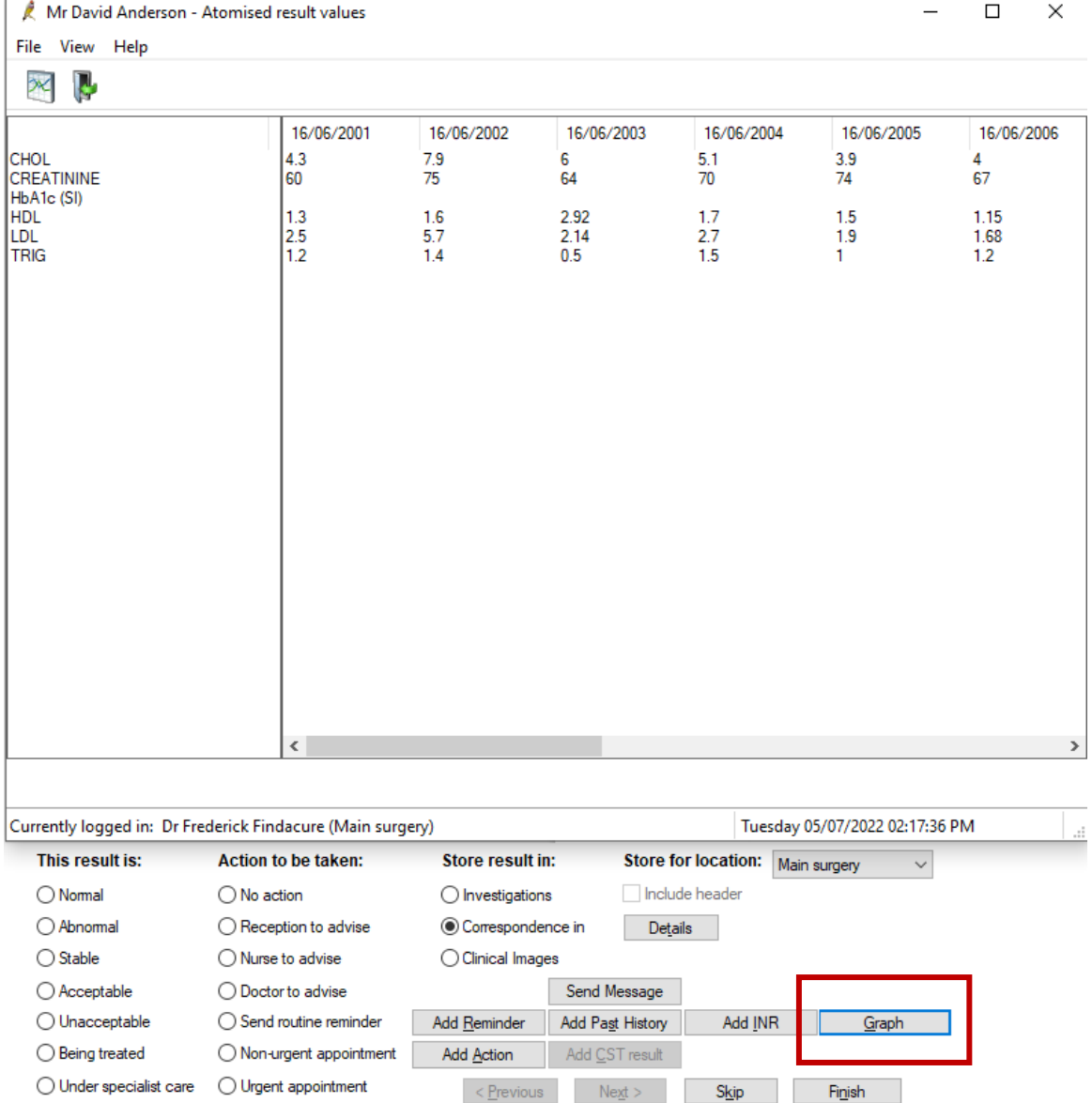

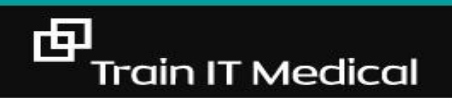

## 10 tips for Pathology & Radiology

- 1. View and re-use previous requests
- 2. View previous results
- 3. Clean up Outstanding requests
- 4. Design a practice 'system'
- 5. Add custom notations eg. under Specialist care
- 6. Use filters in Follow Up Inbox
- 7. Add an entry to the actions database
- 8. Enter cervical screening from Inbox
- 9. Enter FOBT and mammography
- 10. Change test details from Inbox

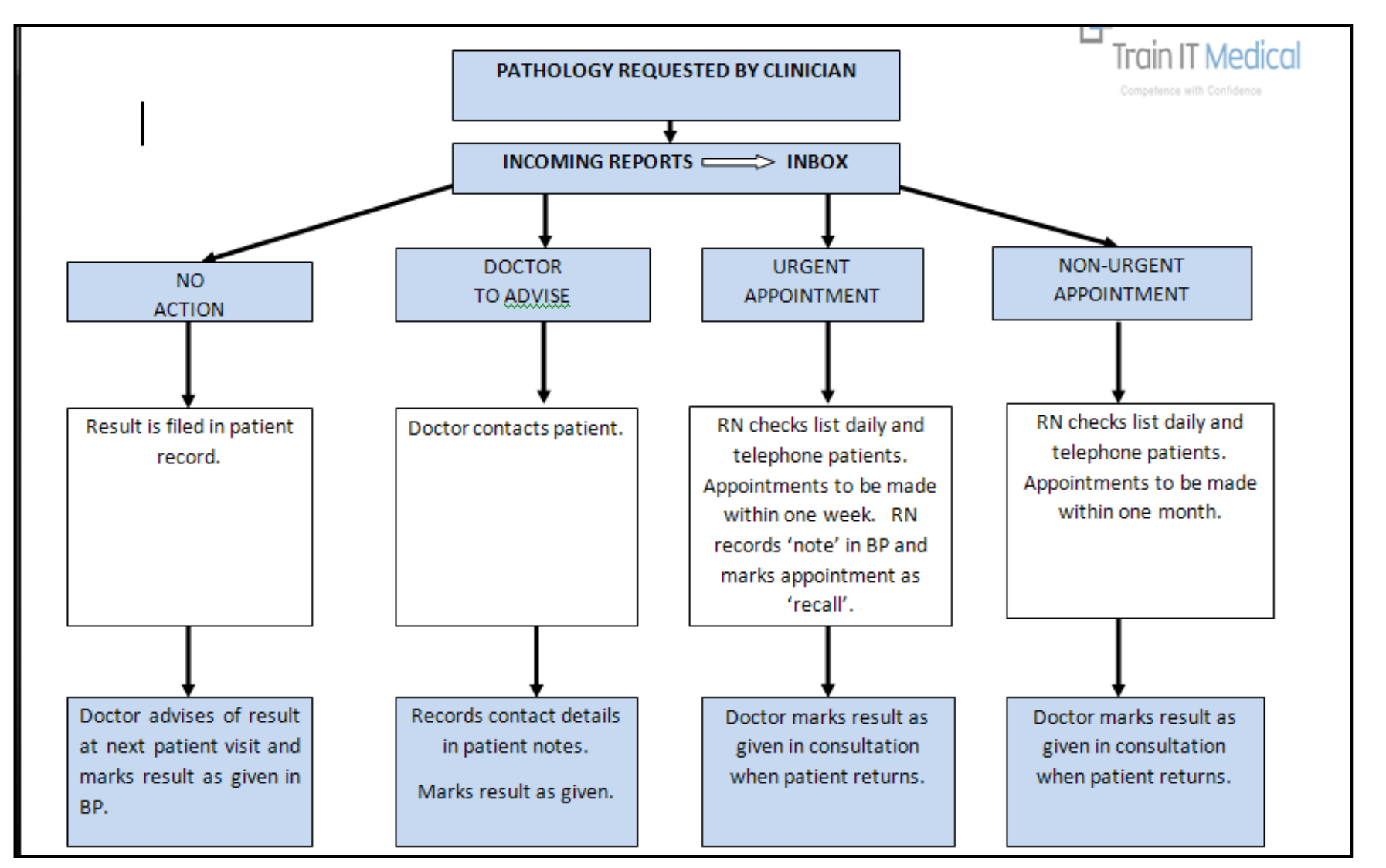

OWN CREATE YOUR OWN OUR REATI

[Download samples](https://trainitmedical.com.au/manuals-free-downloads/bp-software-resources-free-templates)

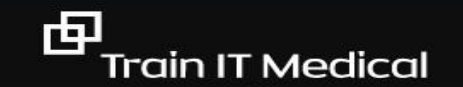

## Enter CST result from the Inbox

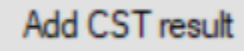

Add a result from the Inbox or from the Cervical Screening area of the patient record

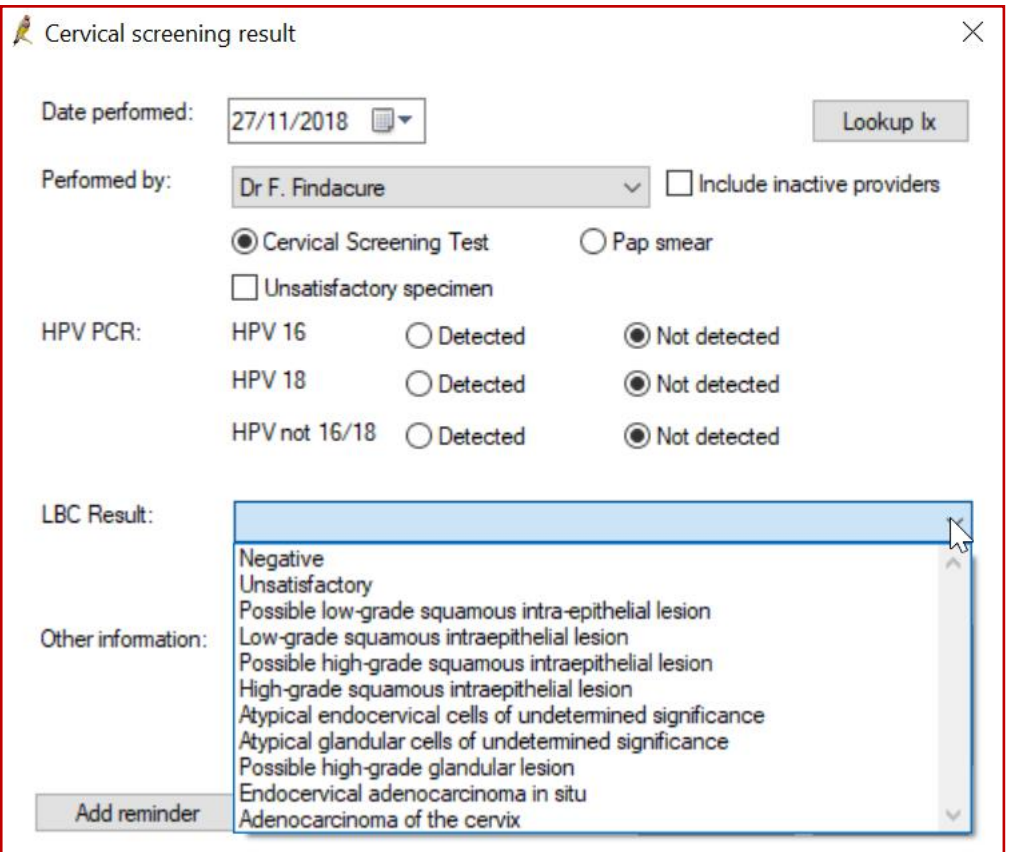

## Mark results as 'given'

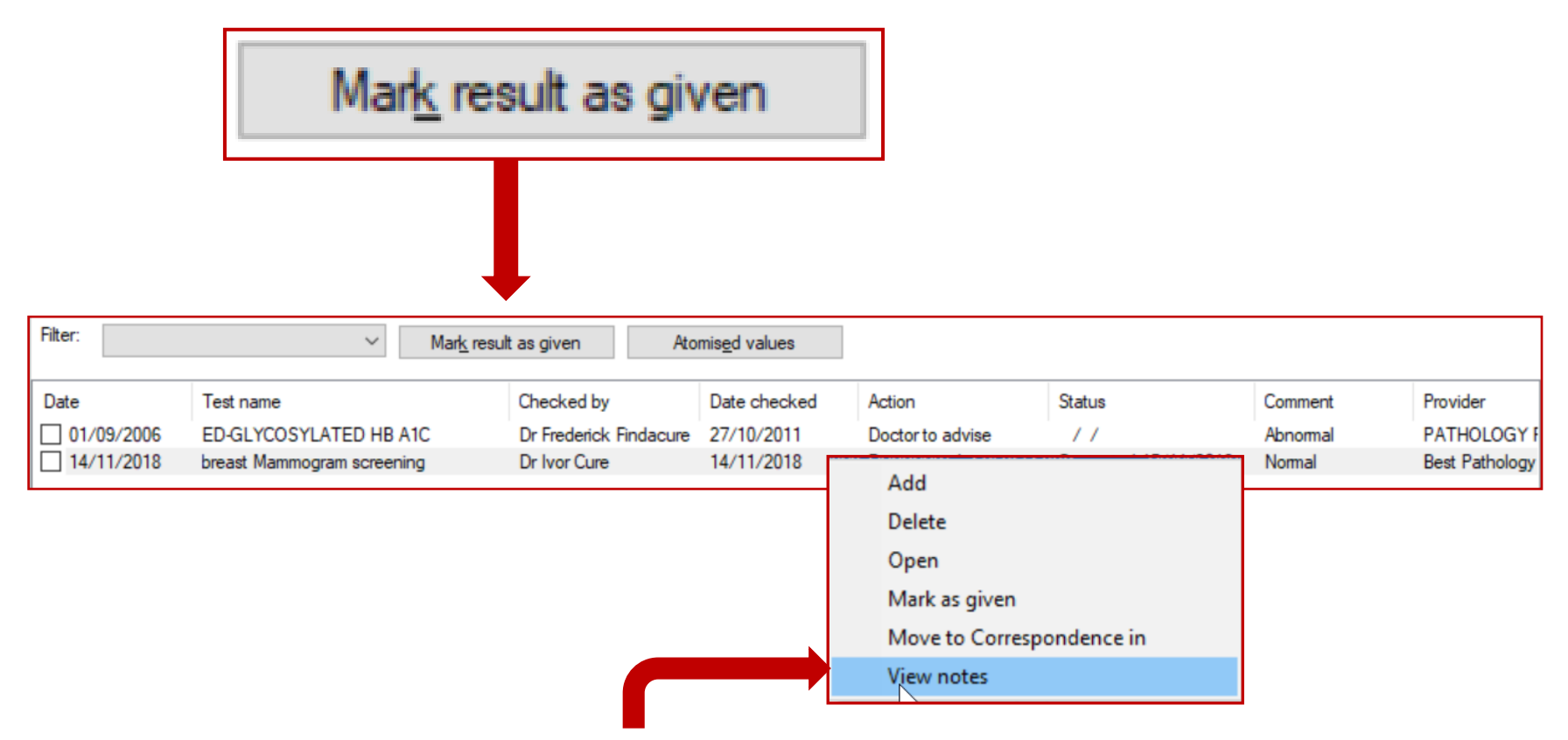

View contact notes from test results using **right click**

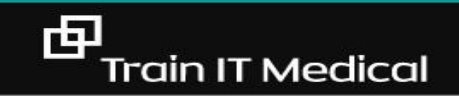

## Use filters in Follow Up Inbox to find outstanding items

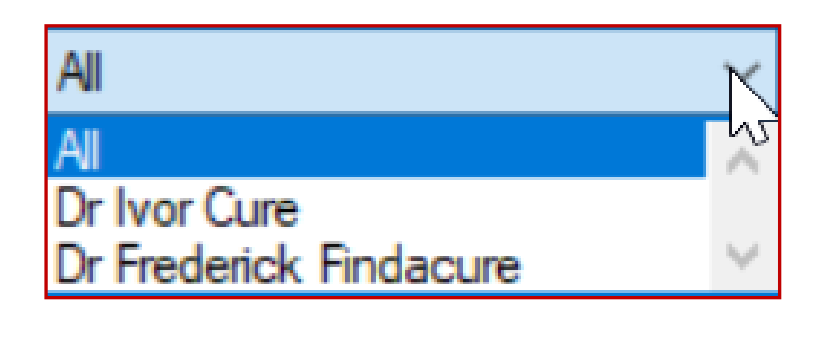

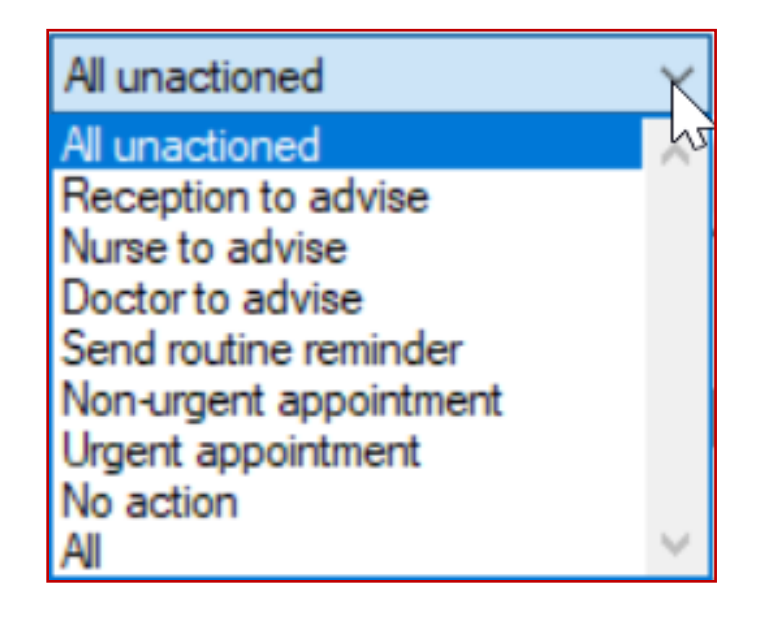

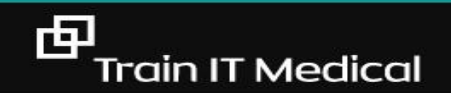

#### **National Cancer Screening Register (NCSR Hub)**

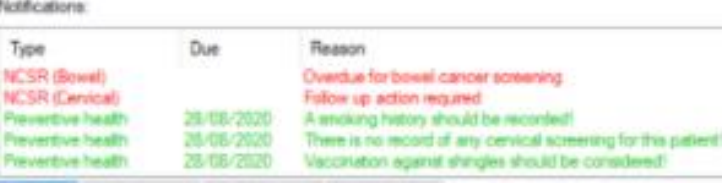

- View test results and screening histories
- View screening status and alerts
- Submit information and forms to the Register
- View and update patient details
- Manage screening participation

中

- Cease correspondence for the cervical screening program
- Nominate others to assist your patient (e.g personal representative or another Healthcare Provider).

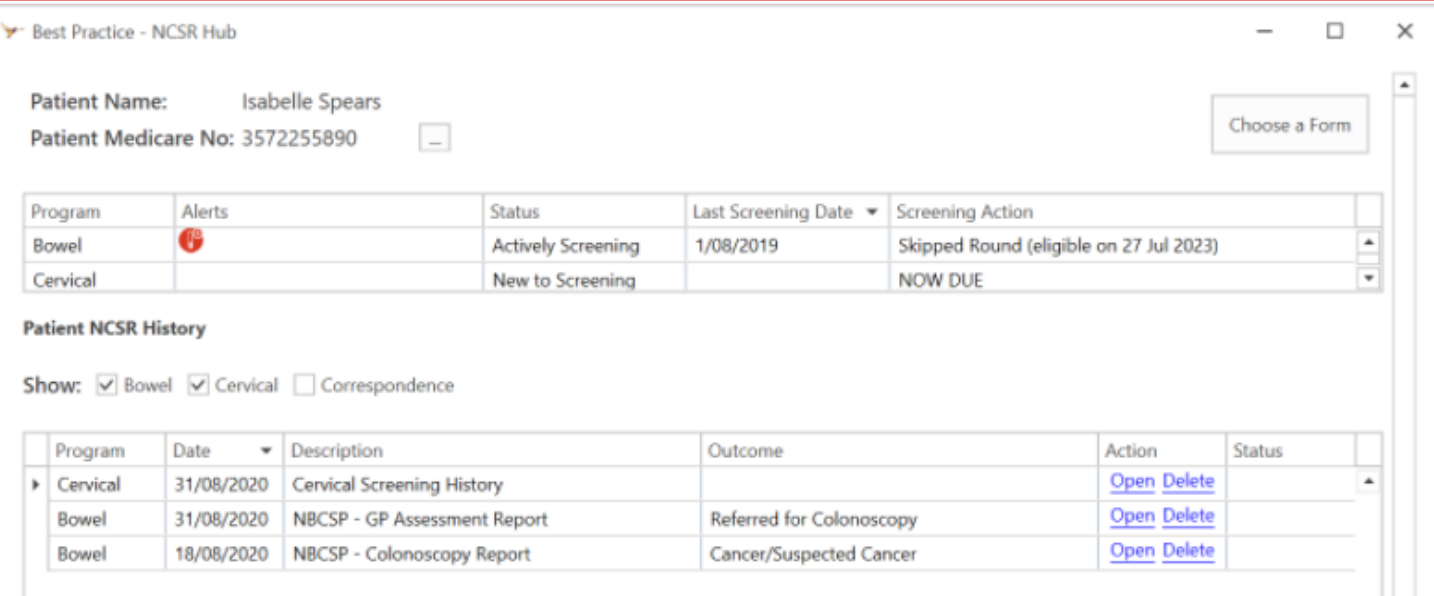

#### Open patient record (F2) View > NCSR hub

#### [Bp Premier Quick Reference Guide](https://kb.bpsoftware.net/docs/Bp%20Premier%20SAFFRON%20-%20QRG%20-%20FHIR%20Configuration%20and%20the%20NCSR.pdf)

#### **Access AIR (from patient record)**

n

ô

中

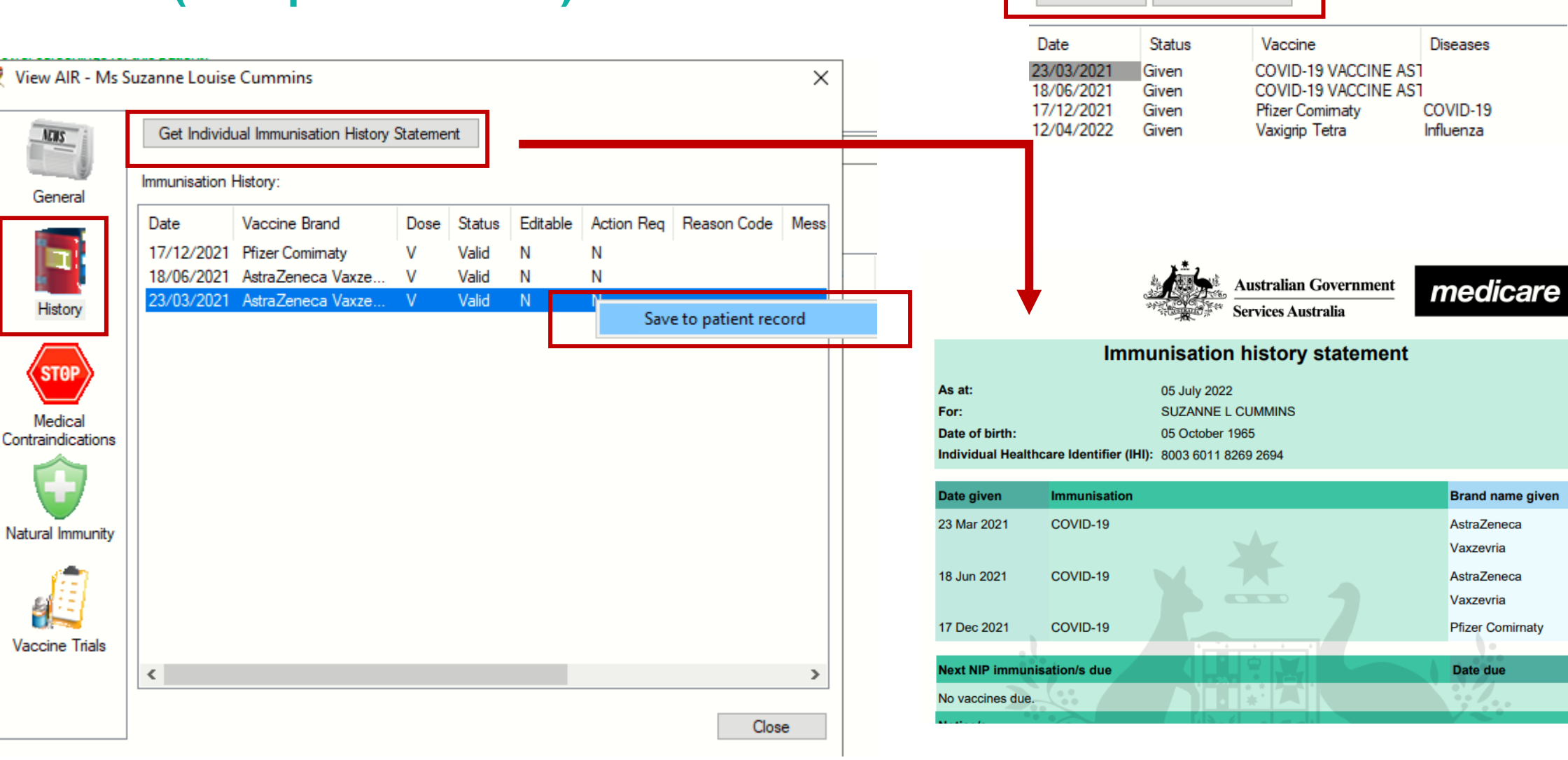

Check AIR Access

**View AIR** 

## Tips & timesaving shortcuts - General

- 1. Use Head of Family to link family members
- 2. Jump to open another family members record during a consultation.
- 3. Finalise visit to add to appointment book.
- 4. View previous patients list (Shift + F2)
- 5. Move quickly through lists by clicking on the first name in the list then type the first few letters of the name you are searching for.
- 6. Use 'Link to Patient' in Messages for audit trail.
- 7. Keep patient data up-to-date and clinically relevant.
- 8. Export daily appointment list to USB for paperless backup.
- 9. Keep a charged laptop handy.
- 10. Perform regular backups and test them.

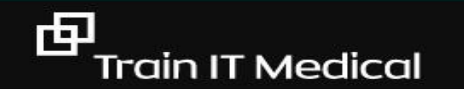

#### More shortcuts

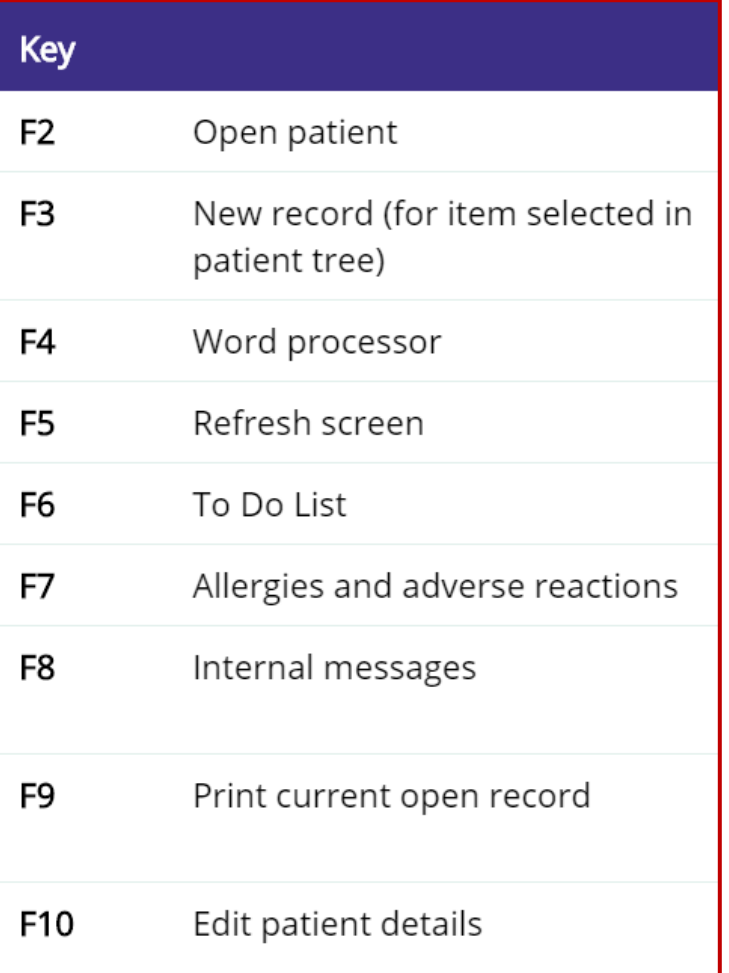

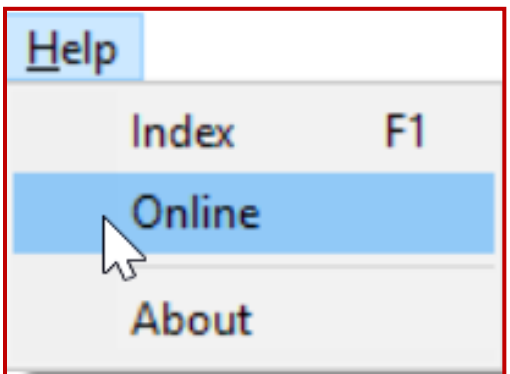

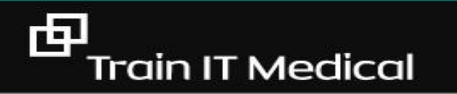

#### Data cleansing

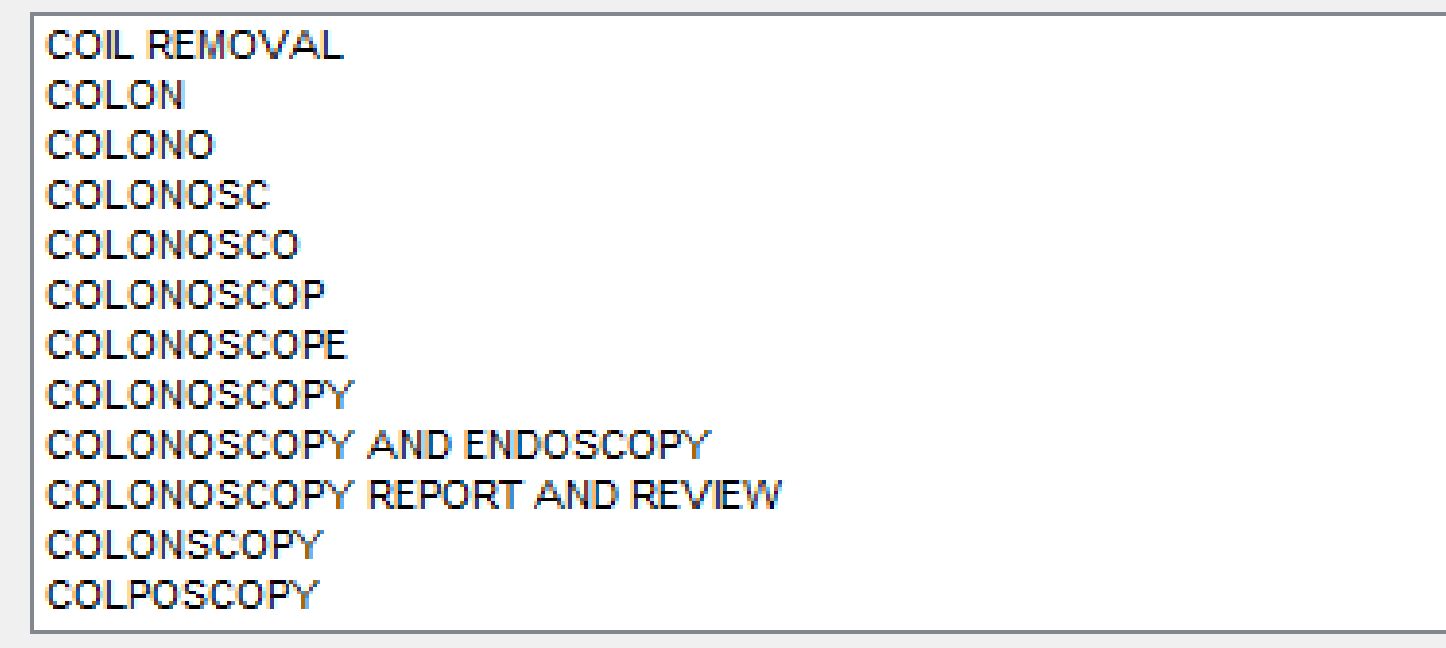

- $\checkmark$  Reminder lists > merge
- ✓ Use reminders with 'Clinically Significant' labels to separate recalls from reminders.

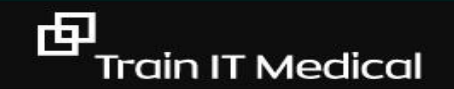

## Actions, Recalls and Reminders

- **RECALLS** (ie clinically significant/medico-legal) eg previous melanoma, inconclusive CST
- **REMINDERS** eg. immunisation, skin check, routine Cervical Screening Test (CST)

**ACTIONS** eg check blood pressure

#### TIPS:

- Define *your* reminder list
- Label your reminders simply so patients don't stress if they receive a notification or letter with the reason
- $\checkmark$  Keep your list tidy
- ✓ Delete reminders

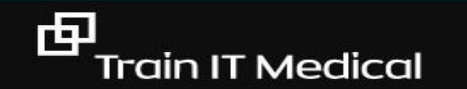

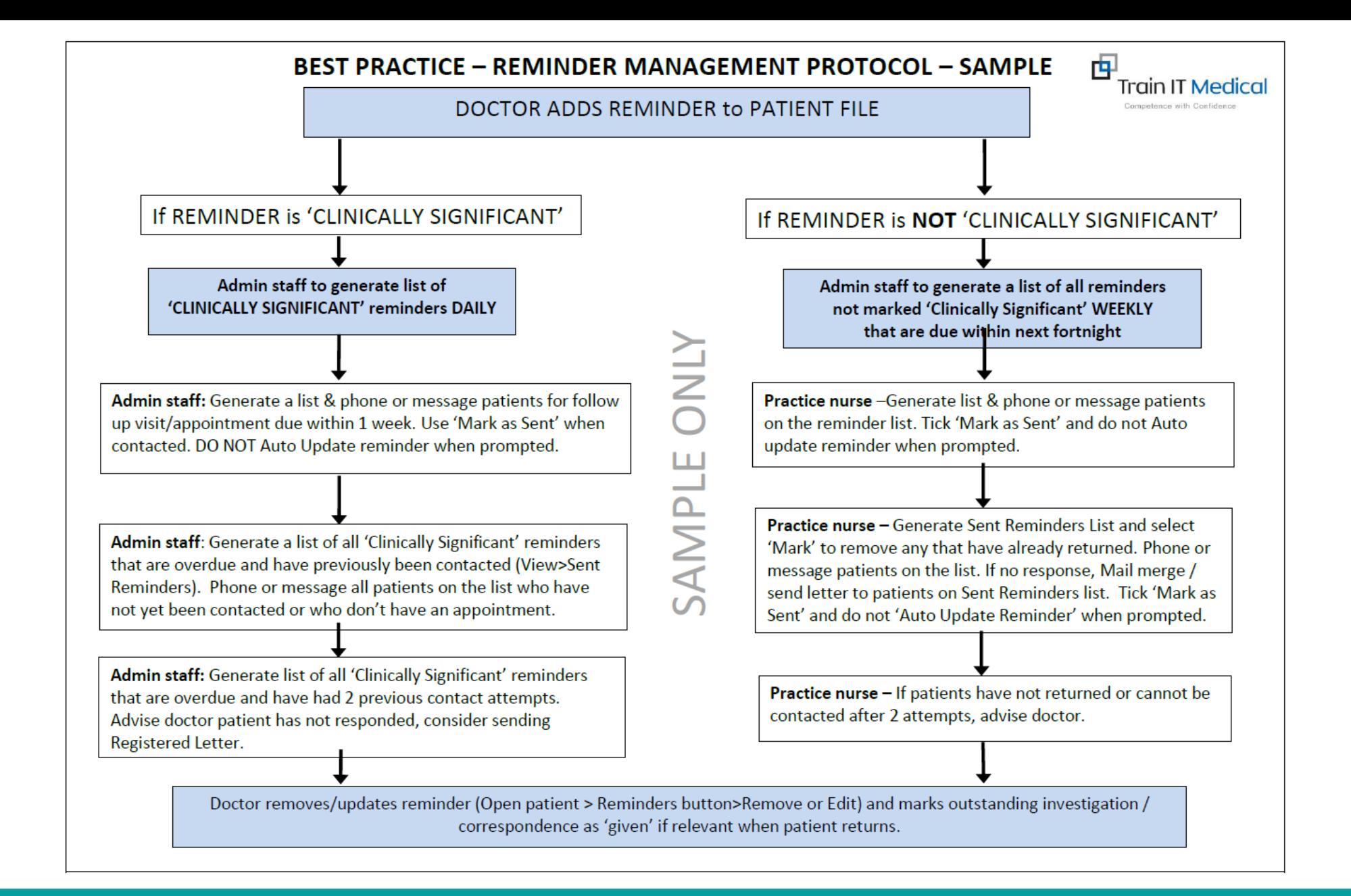

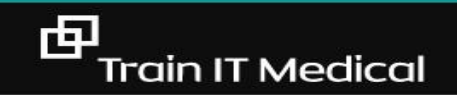

## RECALLS

I will remember to remove the recall. I will remember to remove the recall. I will remember to remove the recall.

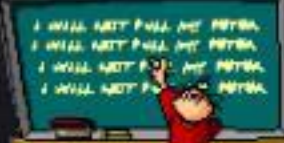

#### My Health Record

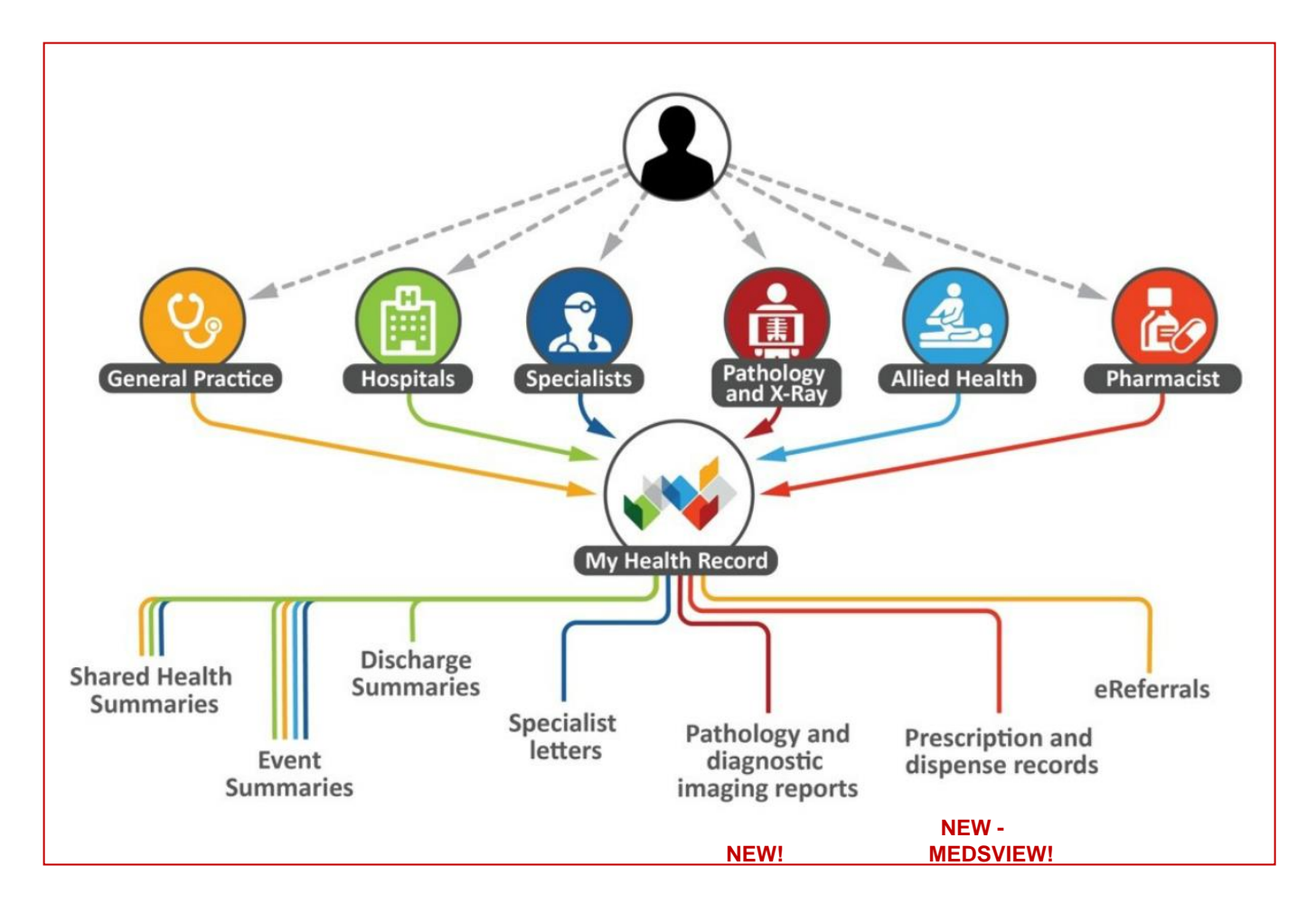

[www.digitalhealth.gov.au](http://www.digitalhealth.gov.au/) [www.myhealthrecord.gov.au](http://www.myhealthrecord.gov.au/)

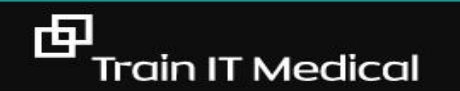

trainitmedical.com.au

#### View My Health Record through Bp Premier

Sex: Male **urs**  $0m$  9s Finalise visi My Health Record Mobile: 0455555555 Work: Comment: Alcohol: Elite sports: Ethnicity: Non Aboriginal/Torres Strait Islander Advance Health Directive:  $\mathbf{X}$ My Health Record Document List - Mr Caleb Derrington Show last 3 months only DocumentType: All  $\checkmark$ Update Exclude Medicare documents  $\blacktriangleright$  Exclude prescription and dispense records √ Exclude superseded or removed documents Reset Current filter: Excluding Medicare documents; Excluding prescription and dispense records; Excluding superseded or removed records Document Date Service Date Document Organisation Organisation Type 22/11/2017 Medicines View Local Government Healthcare Administration 22/11/2017 Event Summary Medical Center Local Government Healthcare Administration 22/11/2017 Medical Center Local Government Healthcare Administration Shared Health Summary 03/04/2017 Shared Health Summary Medical Center **General Practice** 03/04/2017 e-Referral Medical Center General Practice 03/04/2017 Specialist Letter Medical Center **General Practice** 03/04/2017 Discharge Summary Medical Center General Practice 27/03/2017 Pathology Report Sullivan Nicolaides Pathology Pathology and Diagnostic Imaging Services 27/03/2017 Diagnostic Imaging Report Pathology and Diagnostic Imaging Services Imaging Queensland 17/03/2017 Diagnostic Imaging Report Pathology and Diagnostic Imaging Services Wesley Medical Imaging 17/03/2017 Pathology Report Mater Pathology Pathology and Diagnostic Imaging Services 10/03/2017 Pathology Report Pathology Queensland Pathology and Diagnostic Imaging Services 10/03/2017 Diagnostic Imaging Report **Brisbane Diagnostics** Pathology and Diagnostic Imaging Services 01/03/2017 Diagnostic Imaging Report Queensland Diagnostic Imaging Pathology and Diagnostic Imaging Services 01/03/2017 Pathology Report QML Pathology Pathology and Diagnostic Imaging Services Superseded Removed Open Save History Supersede Access Code Close

Save a document to Correspondence In

中 **Train IT Medical** 

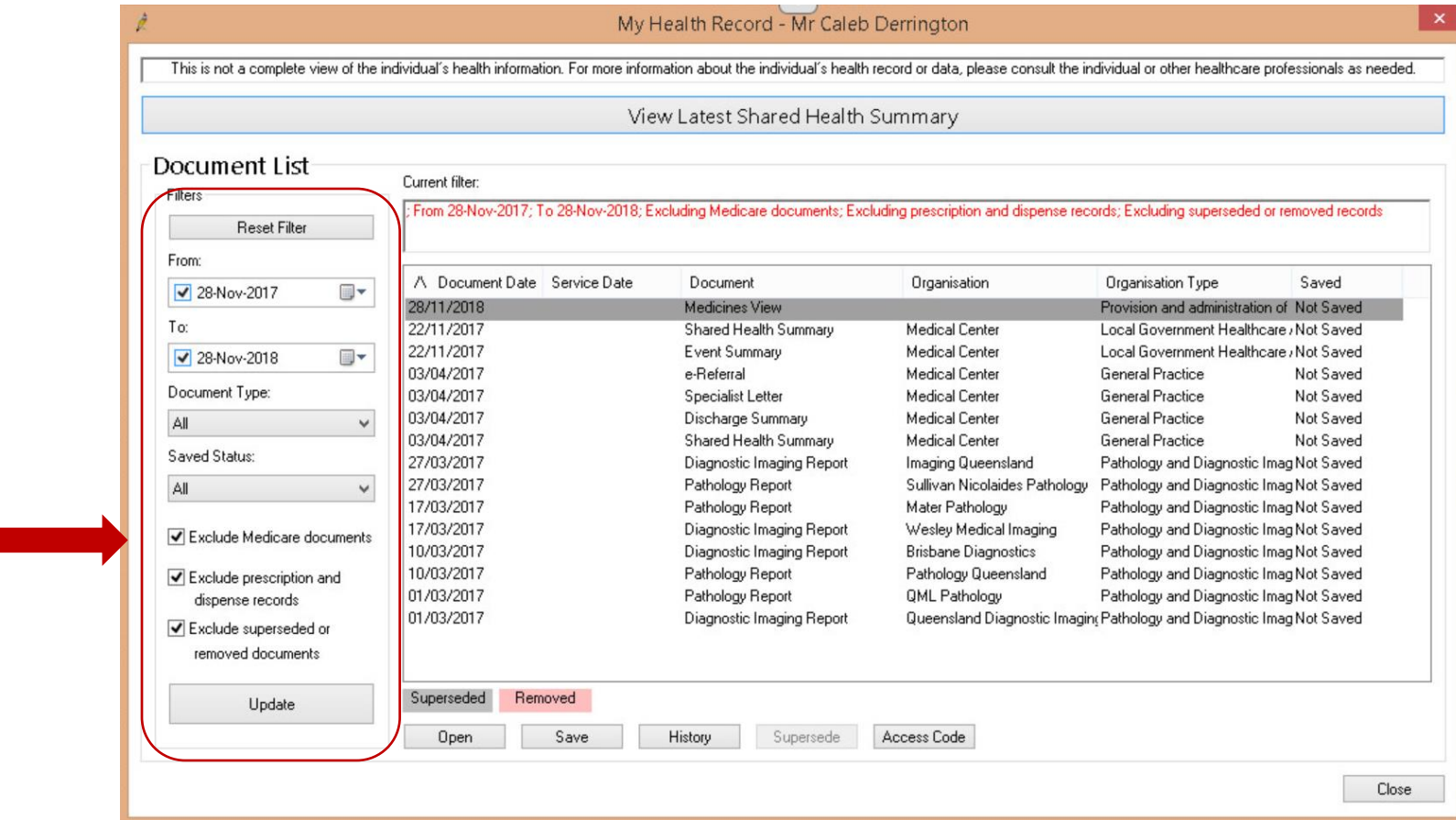

To enable faster retrieval of relevant documents change the filters

## Patient Education

## $\checkmark$  Custom handouts

✓ HealthShare

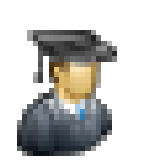

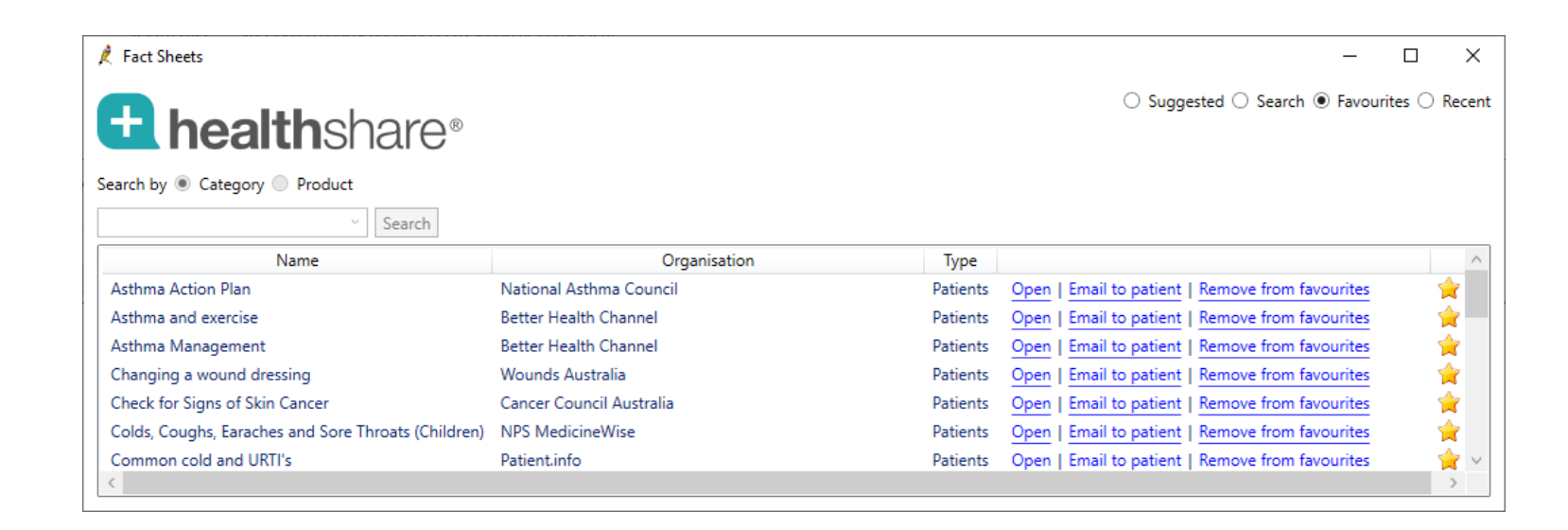

Enable HealthShare Fact Sheets at Setup > Preferences > Enable HealthShare Fact Sheets Remember to document patient education in Todays Notes (using Autofill?)

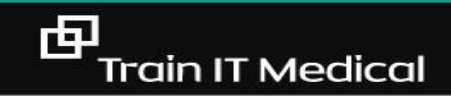

#### Database Searches in Bp Premier

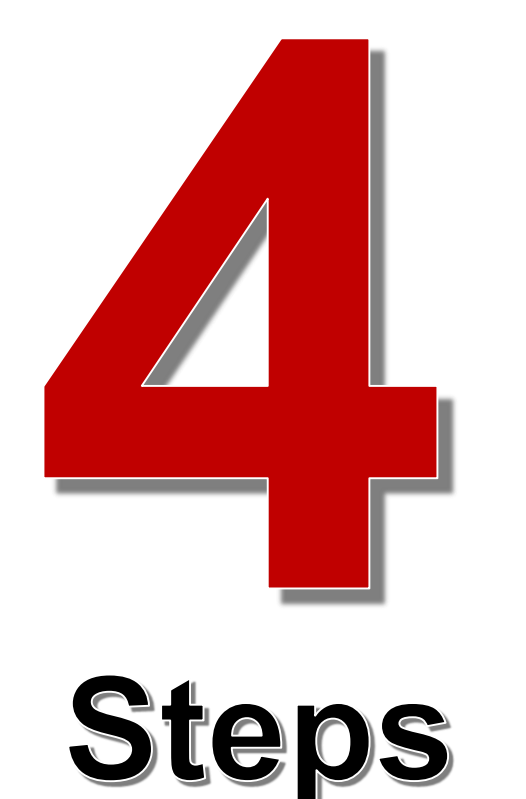

- 1. Select **Utilities > Search** (from drop down menu)
- 2. Select **Load Query** button
- 3. Select a query from the list and select **Run Query**
- 4. Print, export, mail merge or add a reminder to the result file

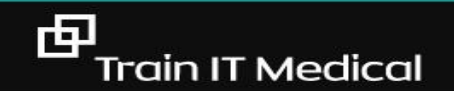

## Access SQL queries in Bp Premier

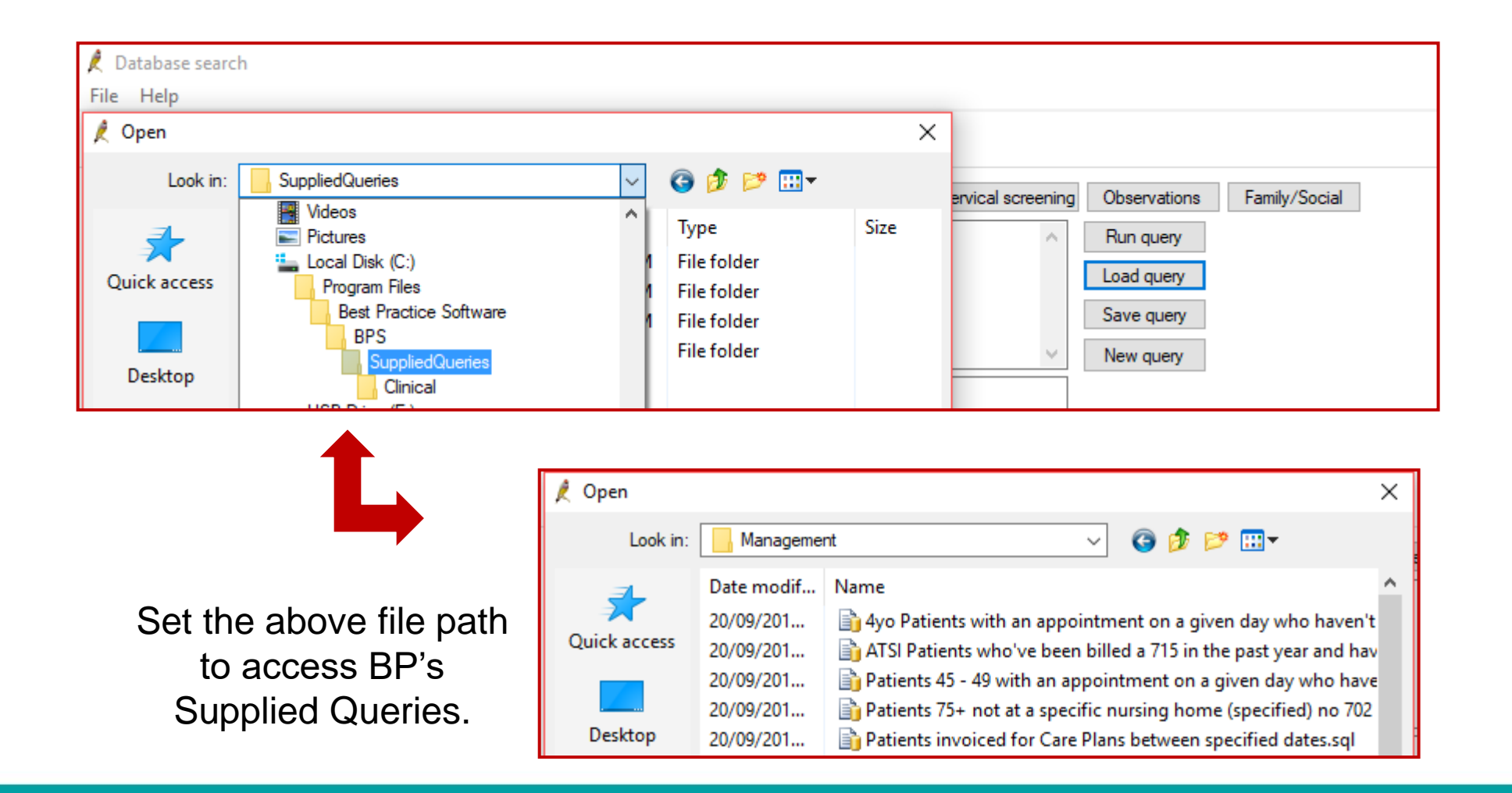

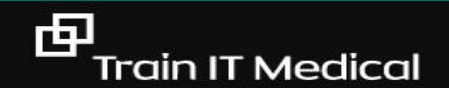

## Load query > Run query

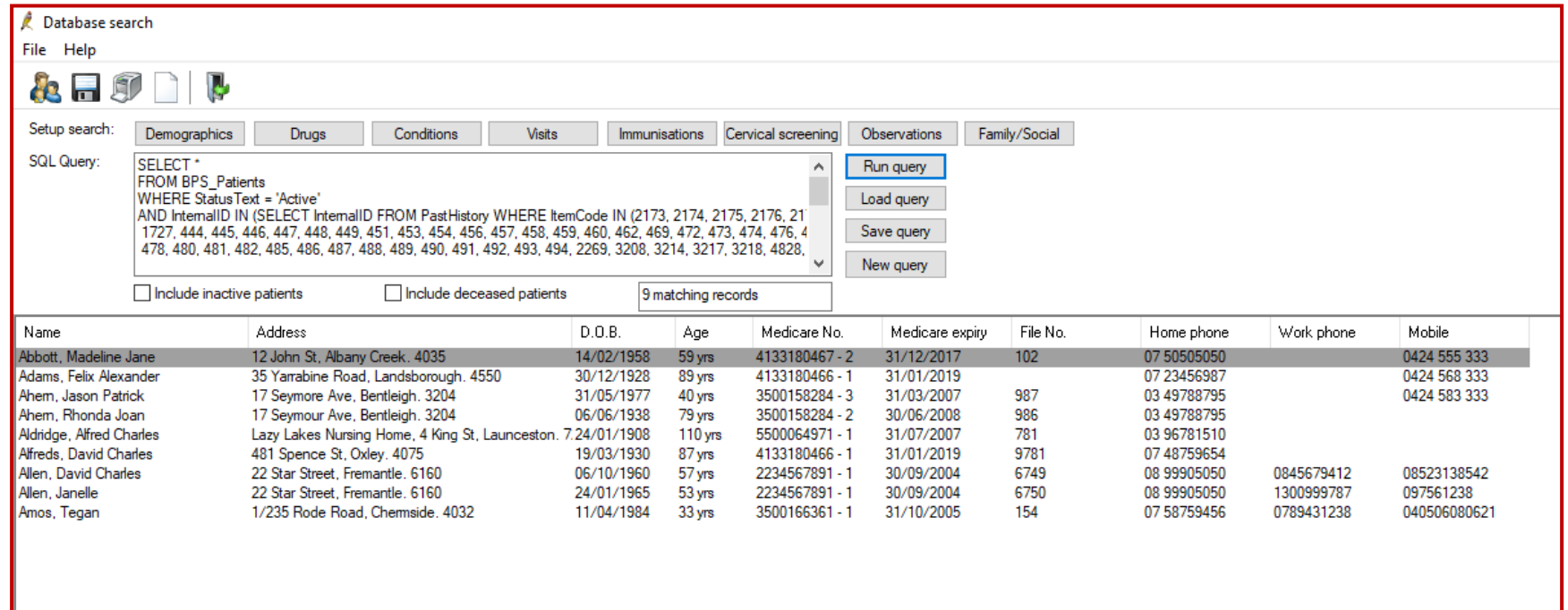

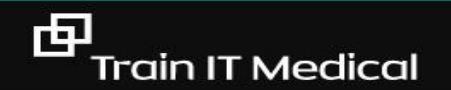

#### "If you can't measure it, you can't improve it" *Peter Drucker*

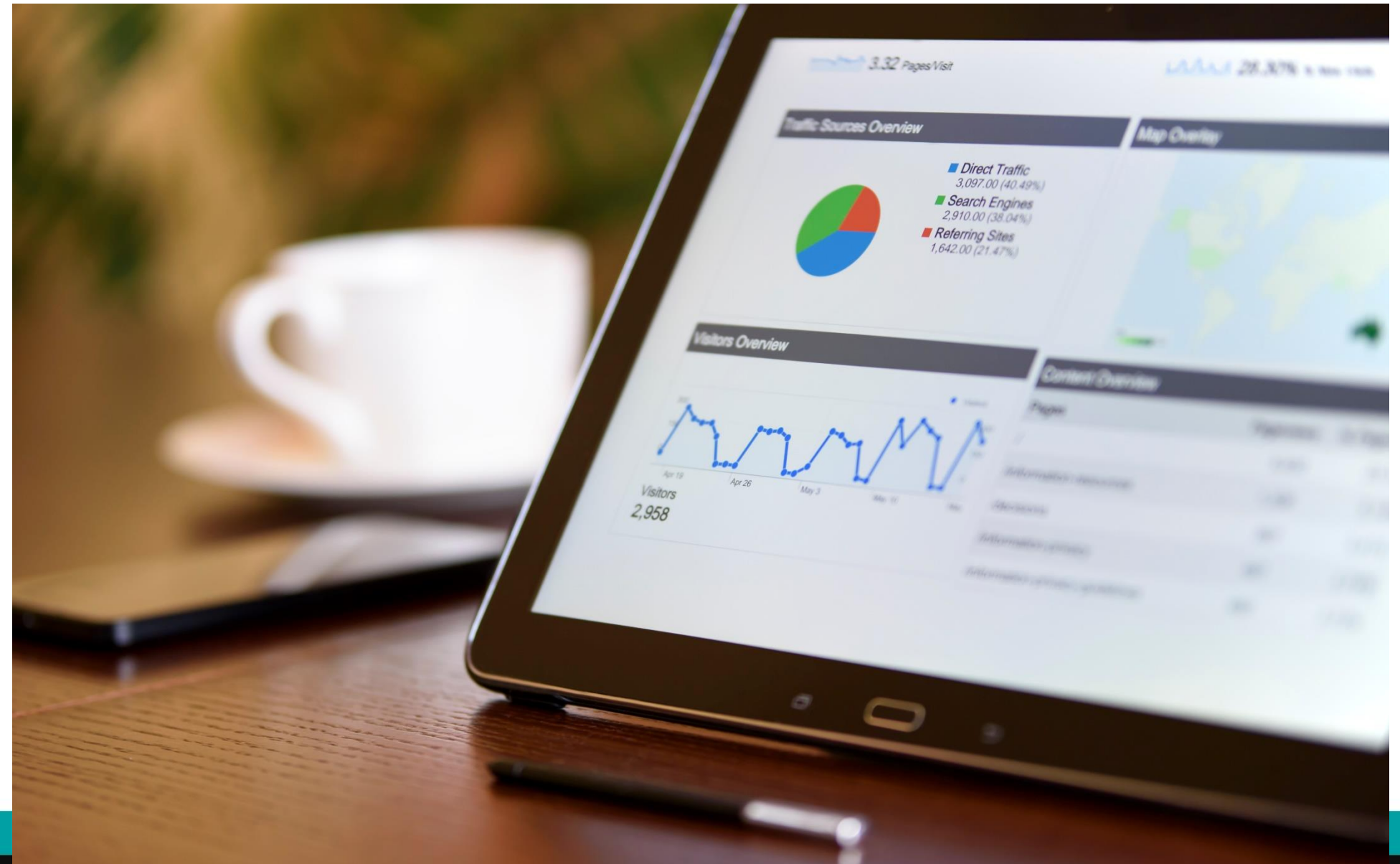

#### BEST PRACTICE SOFTWARE DATA COLLECTION - GP Consultation Checklist

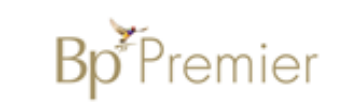

#### **WORKFLOW & MINIMUM CLINICIAN DATA ENTRY**  $\Box$  $\triangleright$  Review last visit/past visits Review or collect history ⋗ **Current Medications** ⋗ Recent side effects/allergies ⋗ Check Result/Documents and MARK AS GIVEN ⋗ Examination & Management ⊔ ⋗ (enter all observations BP, pulse etc in correct fields) п. Findings/Diagnosis ⋗ - 1 **Patient Education** ⋗ ⊔ Add/Remove Reminder or make next appointment ⋗  $\sqcup$ Enter Reason for visit ⋗ - 1 MBS item/voucher ⋗

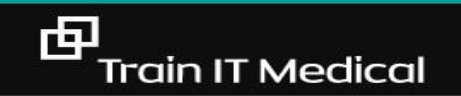

#### **1. DATABASE MANAGEMENT**

- $\square$  Inactivate, decease or merge duplicate patient records as appropriate.
- $\square$  Enter Aboriginal/Torres Strait Islander status/ethnicity for all patients.
- $\Box$  Are clinicians adding allergies, family and social history, alcohol and smoking information?
- $\Box$  Are doctors regularly checking patients' medication and past history lists for currency?

#### 2. DIGITAL HEALTH

- $\Box$  Register with one or more approved secure messaging providers
- $\Box$  Activate ePrescribing.
- $\Box$  Connect to My Health Record system and import Individual Health Identifiers (IHIs) for patients when presenting for consultation
- $\square$  Educate practice team about My Health Record
- $\Box$  Actively perform data cleansing including clinical coding of diagnoses.
- $\Box$  Design and document practice policies including collecting patient consent.
- □ Upload Shared Health Summaries

#### 3. CORRESPONDENCE MANAGEMENT

- $\Box$  Can all doctors describe the practice Correspondence Management System and are they happy/confident with it?
- $\Box$  Is there a clear practice protocol for scanning documents?
- $\Box$  Are results and correspondence being marked as 'Notified'?
- $\Box$  Check Outstanding Requests lists regularly (at least monthly).

#### **4. RECALL & REMINDER SYSTEM**

- $\Box$  Check Outstanding Actions list.
- $\Box$  Check Recall protocols list.
- $\square$  Search for Recalls is everything on that list current and appropriate?
- $\Box$  Are your staff aware of the expectations/roles regarding Recalls?
- $\Box$  Are all staff confident with the current Recall and Reminder system?

#### 5. PREVENTIVE HEALTH MANAGEMENT

- $\Box$  Ensure chronic conditions are coded.
- □ Build chronic conditions register through proactive searches.
- $\Box$  Follow-up patients who have not presented for review.
- $\Box$  Organise health assessments as appropriate.
- $\Box$  Maximise reminder systems to assist doctors to know when review is due.

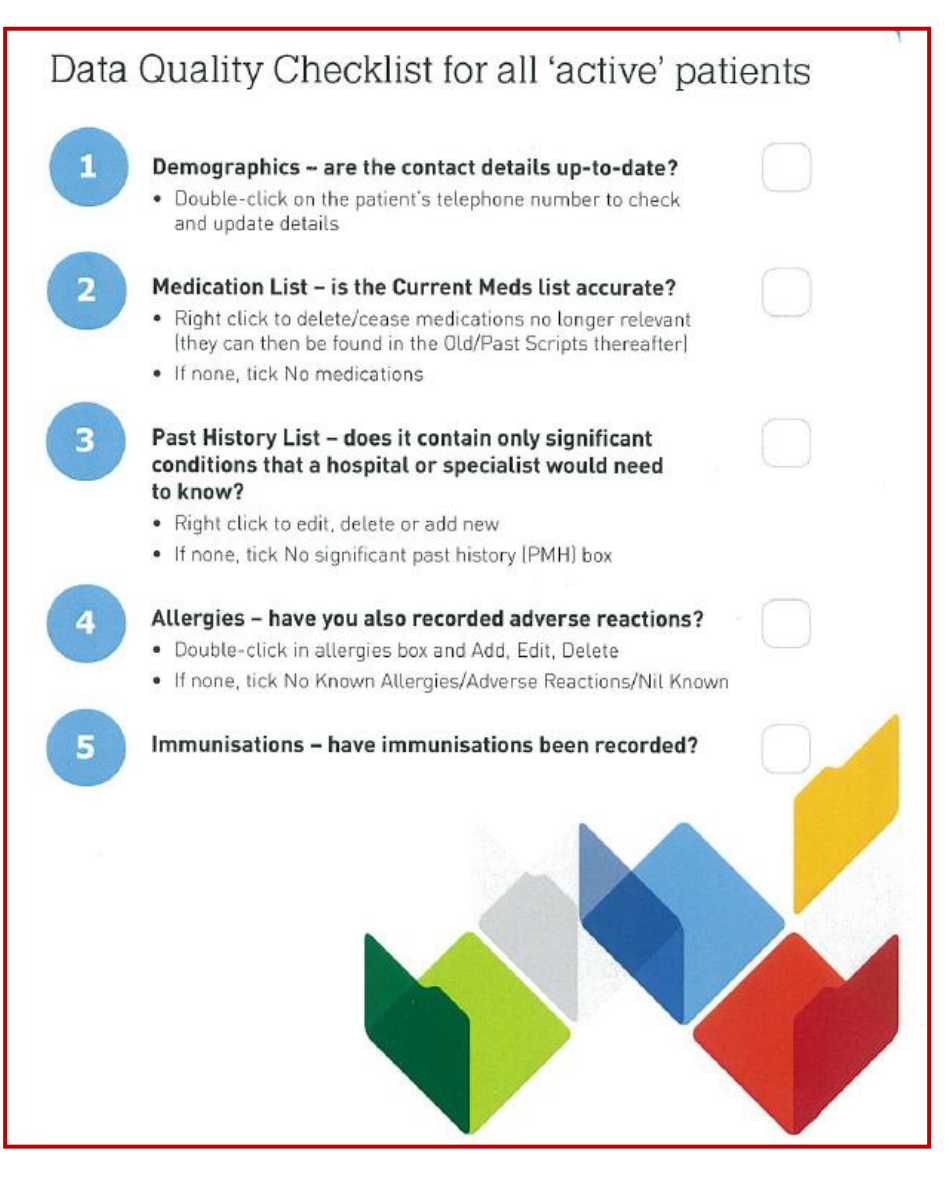

**[Download the 'Data Quality' Checklist](https://www.myhealthrecord.gov.au/sites/default/files/factsheet-data-quality-my-health-record-20170503.pdf?v=1521776350)** 

![](_page_52_Picture_0.jpeg)

## **3.** Clinical Note-taking

- Date of consultation
- Clinician conducting the consultation
- Method of consultation eg. face to face, phone
- Reason for consultation
- Relevant clinical findings
- Follow-up of matters raised in previous consultations.
- Recommended management plan & preventive care
- Expected process of review (if necessary)
- Consent (if necessary eg. care plan, uploading health summary, medical student, procedure).

#### Criterion C7.1 - Content of patient health records

#### Indicators

C7.1▶ A Our practice has an individual patient health record for each patient, which contains all health information held by our practice about that patient.

C7.1▶ B Our active patient health records contain, for each active patient, their identification details, contact details, demographic, next of kin, and emergency contact information.

C7.1▶C Our patient health records include records of consultations and clinical related communications.

C7.1▶D Our patient health records show that matters raised in previous consultations are followed up.

C7.1▶ E Our practice routinely records the Aboriginal or Torres Strait Islander status of our patients in their patient health record.

C7.1F Our practice routinely records the cultural backgrounds of our patients in their patient health record.

C7.1▶G Our patient health records contain, for each active patient, lifestyle risk factors.

[RACGP Standards](https://www.racgp.org.au/download/Documents/Standards/5th%20Edition/racgp-standards-for-general-practices-5th-edition.pdf)

中

#### **BEST PRACTICE SOFTWARE DATA COLLECTION** - GP Consultation Checklist

![](_page_54_Picture_1.jpeg)

![](_page_54_Picture_17.jpeg)

Upload a Shared Health Summary to My Health Record (if any changes)

田

#### Progress notes for PATIENT

Sample Progress Note

- Standardise format and headings
- Record observations in correct fields
- Use Autofill for efficiency

Tuesday March 15, 2016 11:21:02 Dr A Practitioner Visit type: Surgery Consultation

History: Review diabetes Well from this point\_BSLs mostly within target range 4-10 although no monitor with her today Sleepy during the day - has not been given an appointment as yet by the sleep clinic

Trving to be active - mows the lawn Trying to walk the dog every day

First time ACR elevated- need to have repeated to confirm

hair loss noted over last month Patient says falling out in clumps and feels has bald patches

**Examination:** Blood Glucose: 7.8mmol/L BP (Sitting): 132/68 Pulse (Sitting): 60 Height: 163 cm Weight: 108 Kg slight gain **BMI: 40.6** 

Scalp examination - no visible abnormality skin, no bald patches Hair shafts appear normal and visble new hair growth

Reason for contact: Diabetes Mellitus - Type II Management: Chase appointment with sleep clinic Continue same insulin for the moment Repeat ACR to confirm elevation Discussed hair loss - no clear patches - likely diffuse loss secondary to severe stress few months ago (ICU admission) - review if not settling

**Review:** 2/12 or earlier if necessary

#### Actions:

Biochemistry notified by Dr A Practitioner - VITAMIN D 16/02/2016 Biochemistry notified by Dr A Practitioner - MULTIPLE BIOCHEM ANALYSIS 16/02/2016 Biochemistry notified by Dr A Practitioner - LIPID STUDIES 16/02/2016 Biochemistry notified by Dr A Practitioner - MICROALBUMIN 16/02/2016 Pathology requested: Urine ACR Biochemistry notified by Dr A Practitioner - GLYCATED HB 16/02/2016 Letter Created - re. GPMP/TCA updated to Action performed for Recall - PATHOLOGY TEST, due on 11/02/2016.

Medicare item: 36, 10987

中

# **4.** Observations & results

- Enter all observations in relevant section: Bp, BSL, spirometry, height, weight, etc
- Enter screening results CST, FOBT, Mammogram
- Mark results as given

中

Delete recalls when complete

![](_page_57_Picture_0.jpeg)

Add

Edit Delete Print

Graph

![](_page_57_Picture_25.jpeg)

۰.

![](_page_58_Picture_21.jpeg)

70

#### Enter screening results

![](_page_59_Picture_10.jpeg)

#### Enter screening results from Inbox

![](_page_60_Picture_13.jpeg)

![](_page_60_Picture_2.jpeg)

![](_page_60_Picture_14.jpeg)

## Mark results as given

印

![](_page_61_Picture_10.jpeg)

#### RECALLS

WILL NET PAIL NO PETER

I will remember to remove the recall. I will remember to remove the recall. I will remember to remove the recall.

## Data Quality Report Card ie Allergies, Smoking Status etc

![](_page_63_Picture_1.jpeg)

![](_page_63_Picture_16.jpeg)

## Data Quality Dashboard

![](_page_64_Picture_10.jpeg)

## For further learning and free resources:

[courses.trainitmedical.com.au](https://courses.trainitmedical.com.au/)

[trainitmedical.com.au](https://trainitmedical.com.au/medicaldirector-clinical-top-5-recalls-reminders-tips/)

[Subscribe to our blog](http://trainitmedical.us6.list-manage.com/subscribe/post?u=8807ca8d6ebb4cee21c24caa7&id=da283b6c10)

Facebook: [trainitmedical](https://www.facebook.com/TRAINITMEDICAL/) Twitter: [trainitmedical](https://twitter.com/trainitmedical) [Linked In](https://www.linkedin.com/in/katrinaotto/)

> Please leave feedback & connect with us. With best wishes, Sue Cummins sue@trainitmedical.com.au

© Train IT Medical Pty Ltd.

.